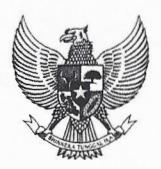

### KOMIS! APARATUR SIPIL NEGARA Indonesian Civil Service Commission PERATURAN KETUA KOMIS! APARATUR SIPIL NEGARA REPUBLIK INDONESIA NOMOR<sub>7</sub> TAHUN 2016

# TENTANG

#### SISTEM INFORMASI JABATAN PIMPINAN TINGGI

#### DENGAN RAHMAT TUHAN YANG MAHA ESA

#### KETUA KOMISI•APARATUR SIPIL NEGARA

Menimbang

 $\ddot{\phantom{0}}$ 

- a. bahwa sesuai dengan ketentuan Pasal 120 Undang-Undang Nomor 5 Tahun 2014 tentang Aparatur Sipil Negara menyatakan dalam pengisian Jabatan Pimpinan Tinggi, Pejabat Pembina Kepegawaian memberikan laporan proses pelaksanaannya kepada KASN;
- b. bahwa sistem informasi Jabatan Pimpinan Tinggi dilakukan dalam rangka meningkatkan efisiensi dan efektivitas dalam Pengisian Jabatan pimpinan Tinggi;
- c. bahwa berdasarkan pertimbangan sebagaimana dimaksud dalam huruf a dan huruf b, perlu menetapkan Peraturan Ketua Komisi Aparatur Sipil Negara tentang Sistem Informasi Jabatan Pimpinan Tinggi.

Mengingat

- 1. Undang-Undang Nomor 12 Tahun 2011 tentang Pembentukan Peraturan Perundang-undangan (Lembaran Negara Republik Indonesia Tahun 2011 Nomor 82, Tambahan Lembaran Negara Republik Indonesia Nomor 5234);
	- 2. Undang-Undang Nomor 12 Tahun 2011 tentang Pembentukan Peraturan Perundang-undangan (Lembaran Negara Republik Indonesia Tahun 2011 Nomor 82, Tambahan Lembaran Negara Republik Indonesia Nomor 5234);
	- 3. Undang-Undang Nomor 5 Tahun 2014 tentang Aparatur Sipil Negara (Lembaran Negara Republik Indonesia Tahun 2014 Nomor 6, Tambahan Lembaran Negara Republik Indonesia Nomor 5494);
	- 4. Peraturan Pemerintah Nomor 13 Tahun 2002 tentang Perubahan atas Peraturan Pemerintah Nomor 100 Tahun 2000 tentang Pengangkatan Pegawai Negeri sipil dalam Jabatan Struktural (Lembaran Negara Republik Indonesia Tahun 2002

JI. Let. Jend. MT. Haryono Kav. 52 - 53, Pancoran - Jakarta 12770, Tip/Fax (021) 7972098 Situs http : //www.kasn.go.id email : sekre@kasn.go.id

Nomor 33, Tambahan Lembaran Negara Republik Indonesia Nomor 4194);

- 5. Peraturan Pemerintah Nomor 53 Tahun 2010 tentang Disiplin Pegawai Negeri Sipil (Lembaran Negara Republik Indonesia Tahun 2010 Nomor 74, Tambahan Lembaran Negara Republik Indonesia Nomor 5135);
- 6. Peraturan Presiden Nomor 118 Tahun 2014 tentang Sekretariat, Sistem dan Manajemen SDM, Tata Kerja, serta Tanggung Jawab dan Pengelolaan Keuangan KASN (Lembaran Negara Republik Indonesia Tahun 2014 Nomor 477, · Tambahan Lembaran Negara Republik Indonesia : Nomor 5135); .
- 7. Peraturan Menteri Pendayagunaan Aparatur Negara dan Reformasi Birokrasi Nomor 13 Tahun 2014 tentang Tata Cara Pengisian Jabatan Pimpinan Tinggi secara Terbuka di Lingkungan Instanei Pemerintah (Berita Negara Republik Indonesia Tahun 2014 Nomor 477);
- 8. Peraturan Menteri Pendayagunaan Aparatur Negara dan Reformasi Birokrasi Nomor 80 Tahun 2012 tentang Tata Naskah Dinas Instansi Pemerintah (Berita Negara Republik Indonesia Tahun 2013 Nomor 69);

#### MEMUTUSKAN:

PERATURAN KETUA KOMIS! APARATUR SIPIL NEGARA TENTANG SISTEM INFORMASI JABATAN PIMPINAN TINGGI Menetapkan

#### Pasal 1

Dalam Peraturan Ketua Komisi Aparatur Sipil Negara ini yang dimaksud dengan:

- 1. Komisi Aparatur Sipil Negara yang selanjutnya disingkat KASN adalah lembaga nonstruktural yang mandiri dan bebas dari intervensi politik untuk menciptakan Pegawai ASN yang profesional dan berkinerja, memberikan pelayanan secara adil dan netral, serta menjadi perekat dan pemersatu bangsa.
- 2. Jabatan Pimpinan Tinggi adalah Jabatan Pimpinan Tinggi Utama, Madya, dan Pratama yang berfungsi memimpin dan memotivasi setiap Pegawai Aparatur Sipil Negara pada Instansi Pemerintah.
- 3. Sistem Informasi Jabatan Pimpinan Tinggi yang selanjutnya disingkat dengan SIJAPTI adalah suatu sistem teknologi informasi komunikasi yang memproses dan mengintegrasikan seluruh alur proses pengisian jabatan Pimpinan Tinggi di lingkungan instansi pemerintah, mulai dari konsultasi, penyampaikan dokumen rencana seleksi dan laporan hasil seleksi serta dokumentasi database Jabatan Pimpinan Tinggi

#### Pasal 2

Pengaturan SIJAPTI bertujuan meningkatkan efiesiensi, efektivitas, profesionalisme, kinerja, serta akses dalam penyampaian dokumen rencana seleksi dan laporan hasil seleksi serta pengawasan pelaksanan pengisian Jabatan Pimpinan Tinggi.

#### Pasal 3

- (1) Tata cara pengisian Jabatan Pimpinan Tinggi secara terbuka dan kompetitif di lingkungan instansi pemerintah dengan menggunakan aplikasi SIJAPTI tercantum dalam Lampiran I yang merupakan bagian tidak terpisahkan dari Peraturan Ketua ini.
- (2) Tata cara pengisian Jabatan Pimpinan Tinggi secara terbuka dan kompetitif sebagaimana dimaksud dalam Pasal 3 ayat (1) digunakan sebagai pedoman bagi instansi pemerintah pusat dan daerah dalam penyelenggaraan pengisian jabatan pimpman tinggi secara terbuka dengan menggunakan SIJAPTI.

#### Pasal 4

Pada saat Peraturan Ketua ini mulai berlaku, semua Instansi pemerintah yang melaksanakan kegiatan seleksi Jabatan Pimpinan Tinggi harus menyesuaikan dengan Peraturan Ketua ini paling lambat 2 (dua) tahun.

#### ·Pasal 5

Peraturan Ketua ini mulai berlaku pada tanggal ditetapkan.

Agar setiap orang mengetahuinya, memerintahkan pengundangan Peraturan Ketua ini dengan penempatannya dalam Berita Negara Republik Indonesia.

> Ditetapkan di Jakarta pada tanggal 2. November 2016

KETUA KOMISI APARATUR SIPIL NEGARA,

SOFIAN EFFENDI

LAMPIRAN PERATURAN KETUA KOMISI APARATUR SIPIL NEGARA NOMOR 7 TAHUN 2016 **TENTANG** SISTEM INFORMASI JABATAN PIMPINAN TINGGI

### **PENYELENGGARAAN SISTEM INFORMASI JABATAN PIMPINAN TINGGI**

### **A. LATAR BELAKANG**

Pengawasan proses pengisian Jabatan Pimpinan Tinggi (JPT) dilakukan Komisi Aparatur Sipil Negara (KASN) terhadap 15.000 (lima belas ribu) Jabatan Pimpinan Tinggi (Utama, Madya, dan Pratama) di 34 Kementerian, 31 Lembaga Pemerintah Non Kementerian (LPNK), 89 Lembaga Non Struktural (LNS), 34 Provinsi, dan 514 Kabupaten/Kota. Pengawasan ini memiliki lingkup yang sangat luas dan perlu untuk diperkuat agar dapat meningkatkan kepatuhan instansi pemerintah dalam melaksanakan seleksi terbuka JPT. Ketidakpatuhan yang dilakukan instansi pemerintah yang selama ini terjadi adalah: pemberhentian JPT tidak sesuai aturan, melaksanakan pengisian JPT tanpa seleksi, dan melaksanakan seleksi terbuka tetapi bermasalah. Ketidakpatuhan instansi pemerintah dalam melaksanakan seleksi terbuka JPT pada tahun 2015 dapat dilihat pada Tabel 1.

# **Tabel 1. Ketidakpatuhan Instansi Pemerintah dalam Melaksanakan Seleksi Terbuka Jabatan Pimpinan Tinggi Tahun 2015**

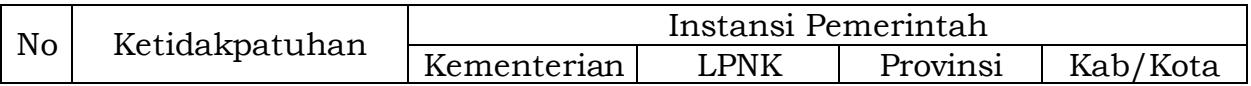

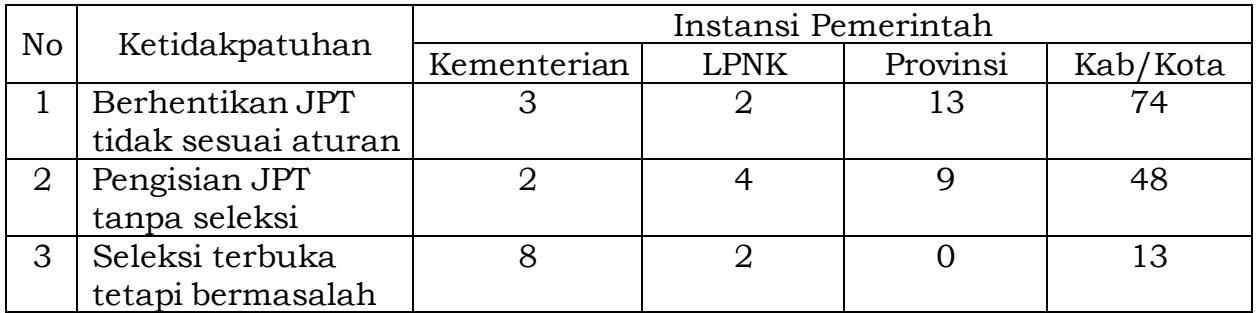

Sumber: KASN, 2016

Di satu sisi, sumber daya yang dimiliki KASN dalam melakukan pengawasan proses pengisian seleksi terbuka JPT sangat terbatas. Oleh karena itu, pada saat ini diperlukan suatu sistem yang dapat dimanfaatkan oleh KASN untuk membantu tugasnya dalam melakukan pengawasan proses pengisian seleksi terbuka JPT. Sistem Informasi Jabatan Pimpinan Tinggi (SIJAPTI) merupakan sistem yang dibangun untuk membantu KASN dalam melakukan pengawasan proses pengisian seleksi terbuka JPT, mulai dari konsultasi, database Pejabat Pimpinan Tinggi, dan seleksi (rencana seleksi. proses seleksi, pelaporan, dan pelantikan),

### **B. ARSITEKTUR SISTEM INFORMASI JABATAN PIMPINAN TINGGI**

Fungsi utama Sistem Informasi Jabatan Pimpinan Tinggi (SIJAPTI) adalah konsultasi, pengisian database Pejabat Pimpinan Tinggi, dan pengisian Jabatan Pimpinan Tinggi. Arsitektur konsultasi dan pengisian database Pejabat Pimpinan Tinggi dapat dilihat pada Gambar 1. Sedangkan arsitektur pengisian Jabatan Pimpinan Tinggi dapat dilihat pada Gambar 2.

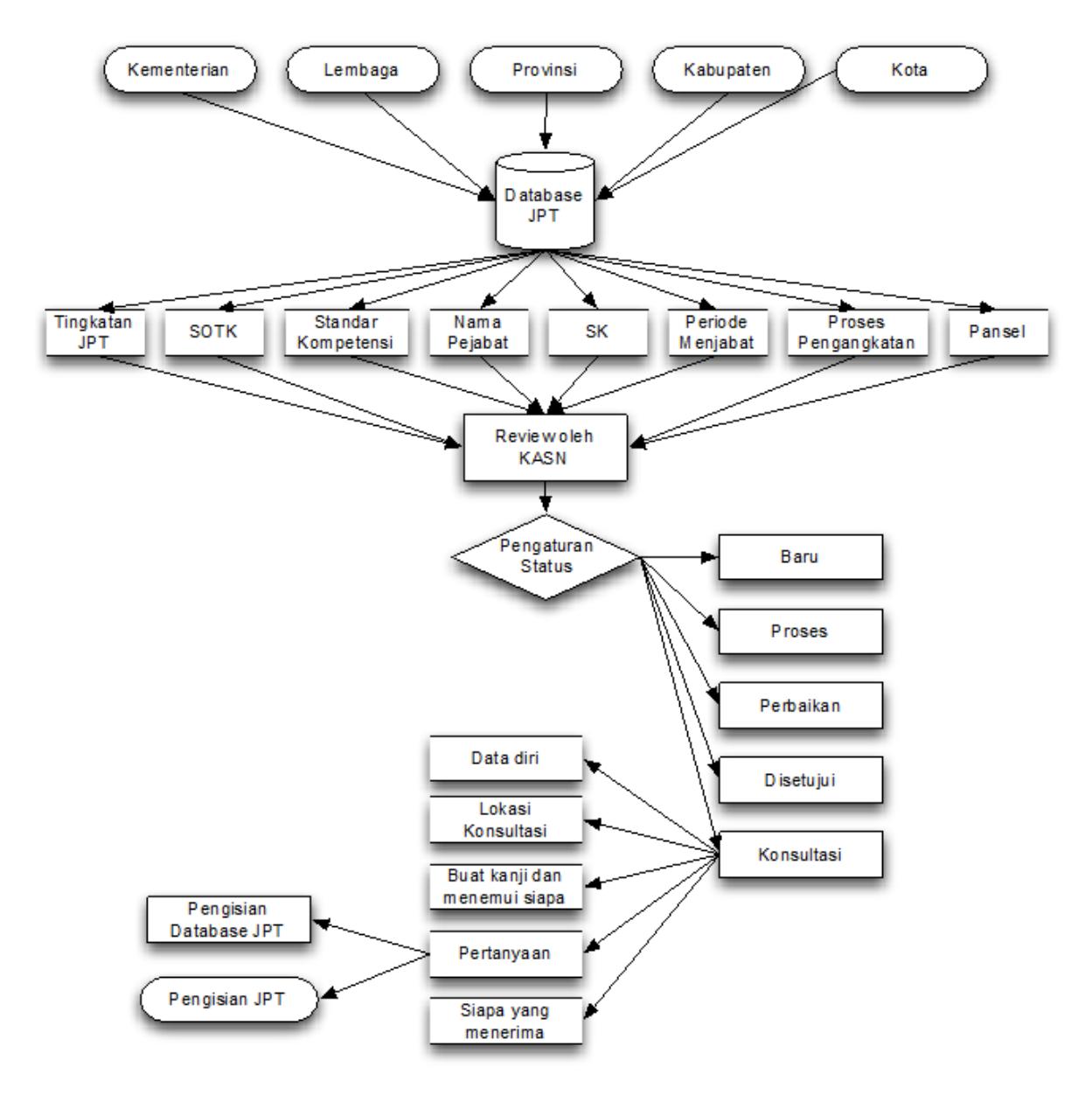

**Gambar 1 Arsitektur Konsultasi dan Pengisian Database Pejabat Pimpinan Tinggi**

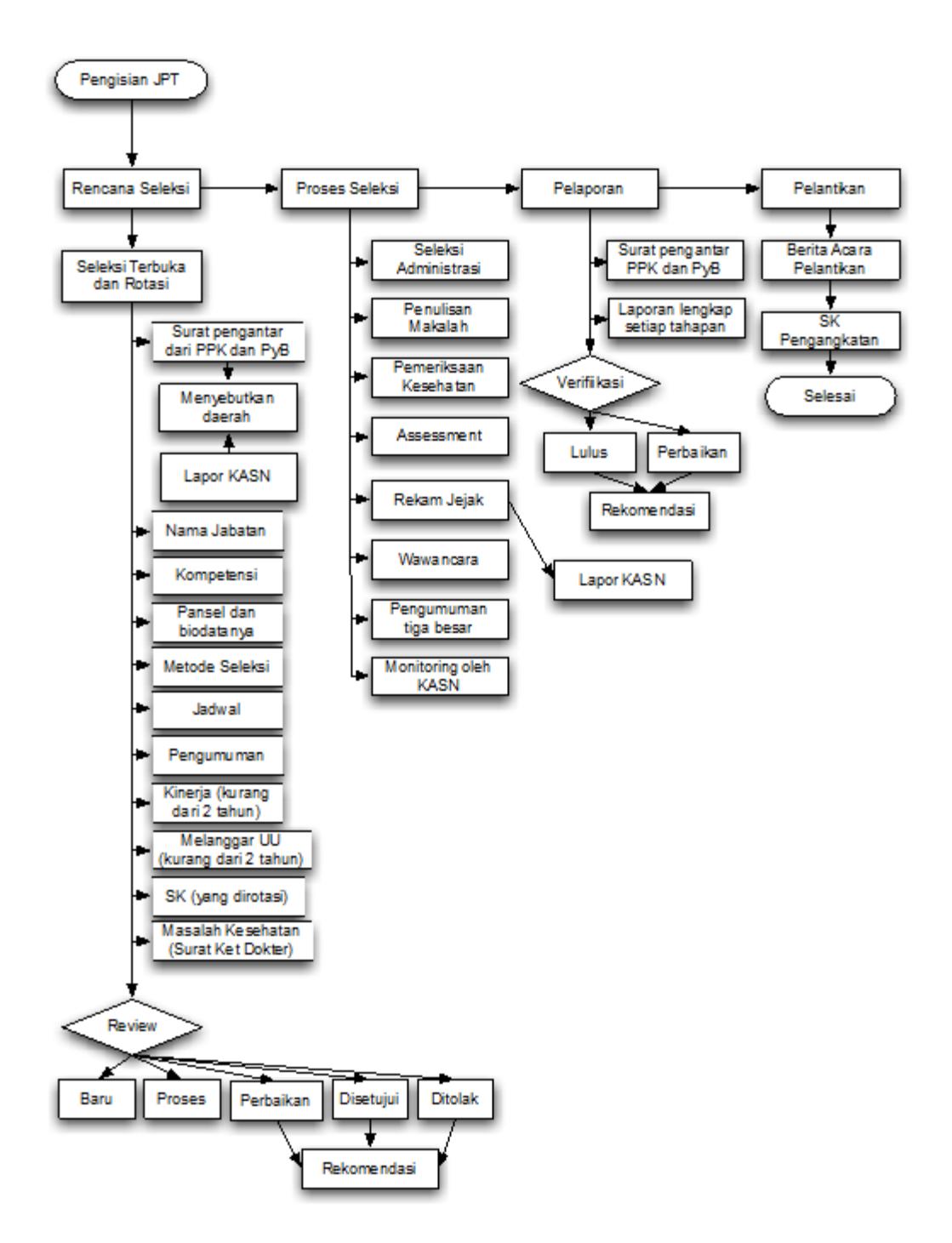

**Gambar 2. Arsitektur Pengisian Jabatan Pimpinan Tinggi**

#### **C. INTEROPERABILITAS**

Interoperabilitas adalah dimana suatu aplikasi bisa berinteraksi dengan aplikasi lainnya melalui suatu protokol yang disetujui bersama lewat bermacam-macam jalur komunikasi diantaranya dapat terjadi komunikasi data dengan aplikasi berikut:

#### a. LAPOR KASN

Dapat terjadi komunikasi data antara LAPOR KASN dengan SIJAPTI untuk pelaporan rekam jejak dari calon Pejabat Pimpinan Tinggi pada saat proses seleksi terbuka dilaksanakan.

- b. Sistem Informasi Monitoring Tindak Lanjut Rekomendasi (SIMONTIR) Dapat terjadi komunikasi data antara SIMONTIR dengan SIJAPTI untuk pelaporan rekomendasi mulai seleksi dan pelaporan yang perlu ditindaklanjuti..
- c. Aplikasi lainnya yang mendukung pengawasan proses seleksi terbuka JPT

## **D. PANDUAN PENGGUNAAN**

Secara umum, SIJAPTI dibagi menjadi dua yaitu untuk:

- Pengelola internal KASN
- Pengelola kepegawain di institusi-institusi pemerintah

Pada panduan ini, dibahas menjadi satu fungsi umum tersebut karena satu dengan yang lainnya saling berkaitan. Berikut ini adalah tahapan-tahapan dari setiap modul dan fungsi yang ada di SIJAPTI.

Untuk memudahkan penulisan panduan ini, maka internal KASN akan disebut sebagai Petugas KASN yang artinya orang-orang yang bertugas di KASN yang melakukan pengawasan terhadap semua proses seleksi JPT.

Sedangkan untuk para petugas kepegawaian yang ada di Institusi-institusi pemerintah maka disebut dengan pegawai institusi pemerintah yang merujuk pada para petugas yang berwenang soal kepegawaian di pemerintah baik di level kementerian, lembaga, pemerintah provinsi, pemerintah kabupaten maupun kota.

#### **Dashboard**

Halaman Dashboard adalah halaman pertama kali yang dilihat ketika masuk atau Login ke dalam SIJAPTI.

| $$$ SIJPT                     | $\overline{C}$ | Komisioner Admin         |                      |                    |             | Log Out $\ominus$ |
|-------------------------------|----------------|--------------------------|----------------------|--------------------|-------------|-------------------|
| · Dashboard                   |                | <b>DASHBOARD</b>         |                      |                    |             |                   |
| C Konsultasi                  |                |                          |                      |                    |             |                   |
| <b>Y</b> Nomenklatur          |                |                          |                      | STATUS SELEKSI JPT |             |                   |
| Pejabat                       |                | Keterangan               | Kementerian          | Lembaga            | Provinsi    | Kab./Kota         |
| <b>9 Seleksi</b>              | <b>Baru</b>    |                          | $\mathbf 0$          | $\mathbf 0$        | 0           | 0                 |
|                               | <b>Proses</b>  |                          | $\mathbf 0$          | $\mathbf 0$        | $\mathbf 0$ | $\bullet$         |
| * Kandidat                    | Perbaikan      |                          | $\mathbf{0}$         | $\mathbf 0$        | $\mathbf 0$ | $\bullet$         |
|                               | Disetujui      |                          | $\mathbf 0$          | $\mathbf 0$        | 0           | $\mathbf{0}$      |
| A Institusi                   | <b>Selesai</b> |                          | $\mathbf 0$          | $\mathbf 0$        | $\pmb{0}$   | 0                 |
| 1 Petugas                     |                | Seleksi Konsultasi       | $\mathbf 0$          | $\mathbf 0$        | $\mathbf 0$ | 0                 |
|                               | <b>Ditolak</b> |                          | $\mathbf 0$          | $\mathbf 0$        | $\mathbf 0$ | $\bullet$         |
| <b>C</b> Daftar Log Aktivitas | Jumlah         |                          | $\mathbf 0$          | $\mathbf 0$        | $\mathbf 0$ | $\mathbf{O}$      |
|                               |                | $\overline{\phantom{a}}$ | Database Nomenklatur |                    |             | Database Pejabat  |

**Gambar 3. Halaman Dashboard**

Secara umum tampilan halaman Dashboard adalah seperti di atas, yang bisa dikategorikan berdasarkan:

- Kementerian
- Lembaga
- Provinsi
- Kabupaten/Kota

Serta dilengkapi dengan penjumlah database nomenklatur dan database pejabat yang ada di dalam SIJAPTI.

#### **Petugas**

Hal pertama yang harus dilakukan adalah mengatur secara internal KASN khususnya mengenai pembagian peran dan pemberian hak akses pada masing-masing personal KASN yang terlibat dalam pengawasan seleksi JPT.

Berikut ini adalah cara penambahan petugas. Isi setiap field-field yang tersedia.

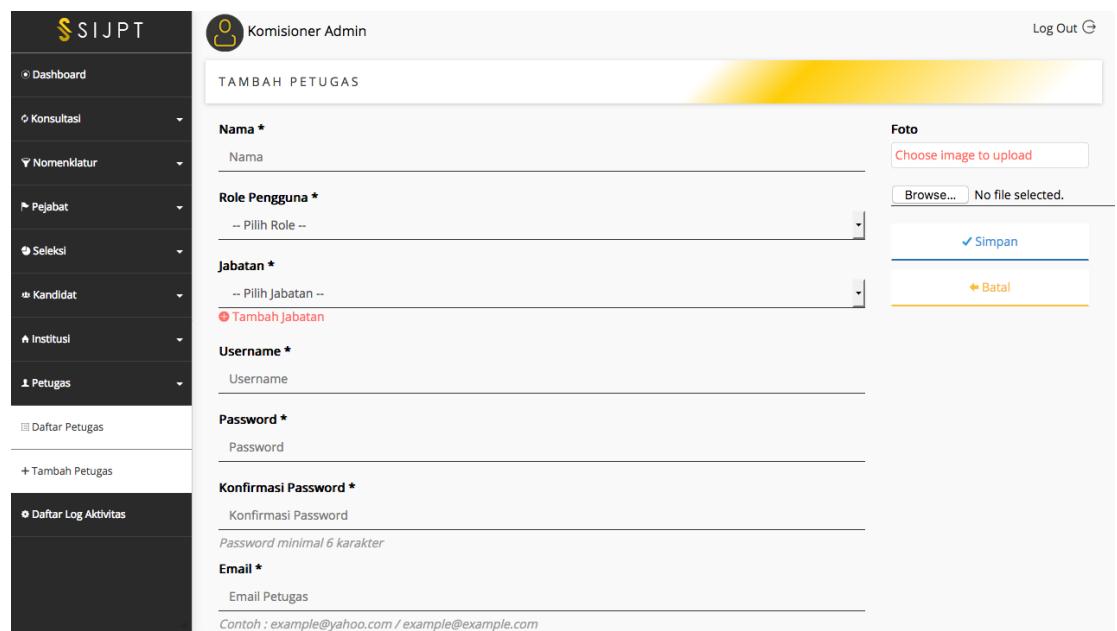

**Gambar 4. TambahPetugas KASN**

User dan password diberikan pada masing-masing pengelola. Dan minta mereka untuk mengganti password.

Jika tidak ada Jabatan yang sesuai dengan pilihan yang tersedia, maka bisa ditambahkan dengan mengklik tombol tambah di bagian Jabatan tersebut.

#### **Institusi**

Hal kedua yang harus dilakukan adalah mengatur dan menambah data-data mengenai Institusi yang terlibat dalam proses seleksi JPT. Tentunya ini akan melibatkan semua institusi yang ada di Indonesia, dan jumlah datanya akan sangat besar.

Sebagai proses awal, pendataan institusi ini harus dilakukan terlebih dahulu. Berikut ini adalah tampilan untuk melakukan penambahan data insitusi yang hanya bisa dilakukan oleh KASN.

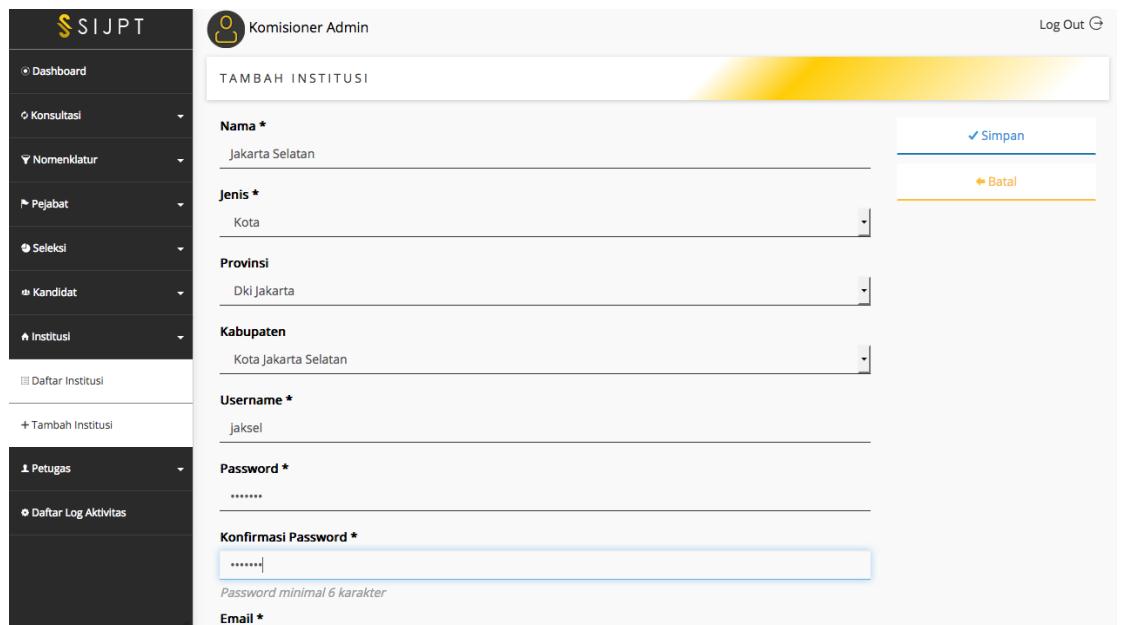

Gambar 5. Tambah Institusi

Isi setiap kolom yang disediakan. Hasil dari dari pengisian tersebut akan tampil seperti berikut ini. Daftar ini hanya bisa diakses dari halaman KASN saja.

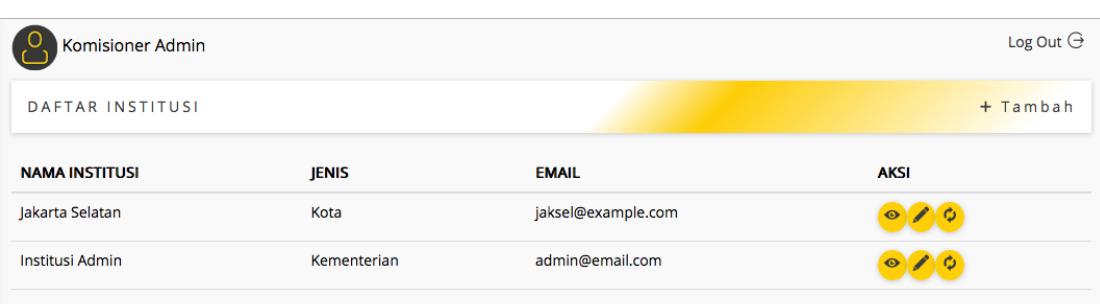

#### **Gambar 6. Daftar Institusi yang Diregistrasikan**

Setiap akun, username dan password, yang dibuat di sini harus diberikan kepada setiap Institusi yang didaftarkan sehingga mereka bisa mengakses dan login ke dalam aplikasi SIJPT.

#### **Konsultasi**

Setelah semua bagian Petugas dan Institusi terisi dengan baik, maka selanjutnya sudah bisa menggunakan aplikasi SIJPT sepenuhnya.

Ada 3 hal utama yang difasilitasi pada SIJPT ini, yang pertama adalah Konsultasi. Bagian ini membahas konsultasi. Konsultasi adalah fitur yang disediakan jika ada pihak-pihak yang ingin melakukan konsultasi ke KASN maka bisa menggunakan fitur ini untuk membuat janji. KASN juga dengan mudah mencatat hasil-hasil diskusi yang dilakukan dan mudah juga melakukan pelacakan dari semua konsultasi-konsultasi yang sudah dilakukan.

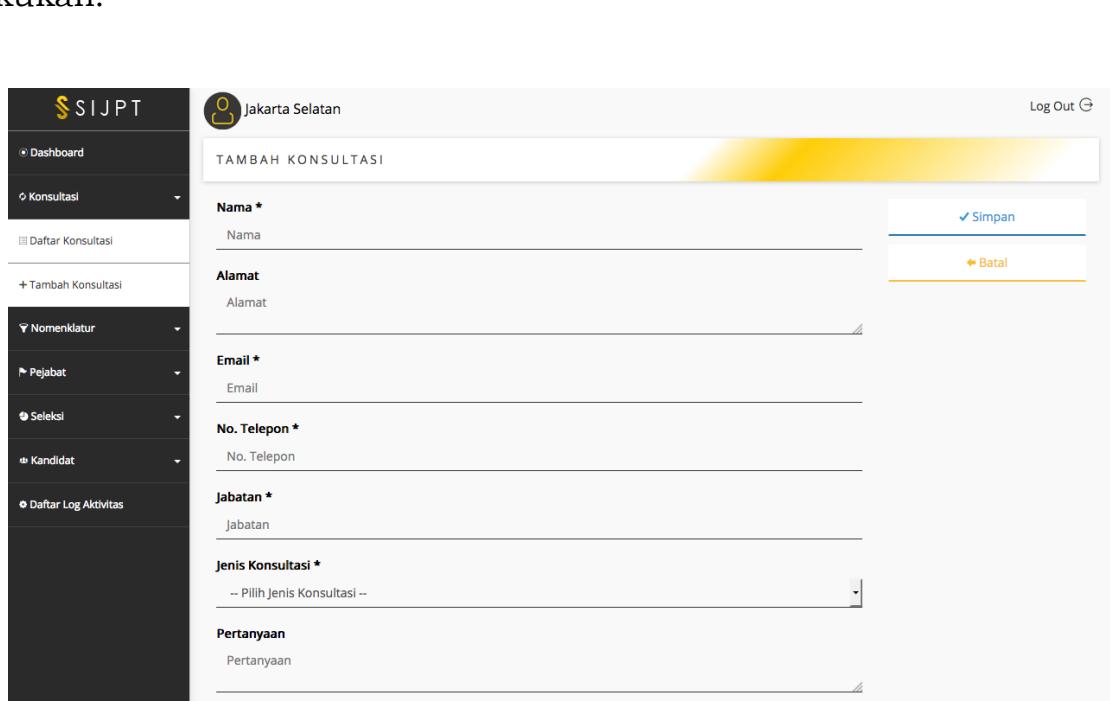

**Gambar 7. Tambah Konsultasi**

Tambah konsultasi hanya bisa dilakukan oleh Institusi. Mereka yang melakukan permintaan untuk melakukan Konsultasi dengan mengisi form ini. Sedangkan KASN akan menerima permintaan tersebut dalam bentuk seperti berikut:

| Komisioner Admin     |                  |                      |                       |                |                                          | Log Out $\ominus$ |
|----------------------|------------------|----------------------|-----------------------|----------------|------------------------------------------|-------------------|
| DAFTAR KONSULTASI    |                  |                      |                       |                | Q Filter   et Export Csv   et Export Pdf |                   |
| <b>NAMA</b>          | <b>EMAIL</b>     | <b>IENIS</b>         | <b>PETUGAS</b>        | <b>WILAYAH</b> | <b>TANGGAL PERTEMUAN</b>                 | <b>AKSI</b>       |
| <b>Agus Maryanto</b> | agus@example.com | <b>Pengisian JPT</b> | <b>Asisten 1 KASN</b> | <b>Kota</b>    | <b>12 Agustus 2016</b>                   | $\bullet$         |

**Gambar 8. Konsultasi Baru yang dibaca oleh KASN**

Pengelola di KASN kemudian membaca permintaan konsultasi tersebut. Jika ada perubahan jadwal atau penunjukan petugas KASN yang seharusnya menghadiri pertemuan ini maka bisa dilakukan perubahan melalui fasilitasi yang diberikan seperti berikut.

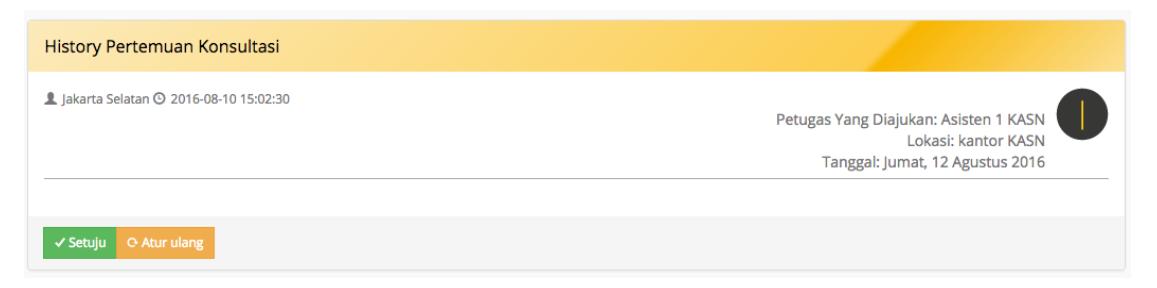

**Gambar 9. Perubahan Jadwal Konsultasi**

Jika sudah setuju maka bisa langsung mengklik tombol Setuju. Namun jika ada perubahan maka klik tombol Atur Ulang, sehingga akan muncul kolom isian seperti berikut.

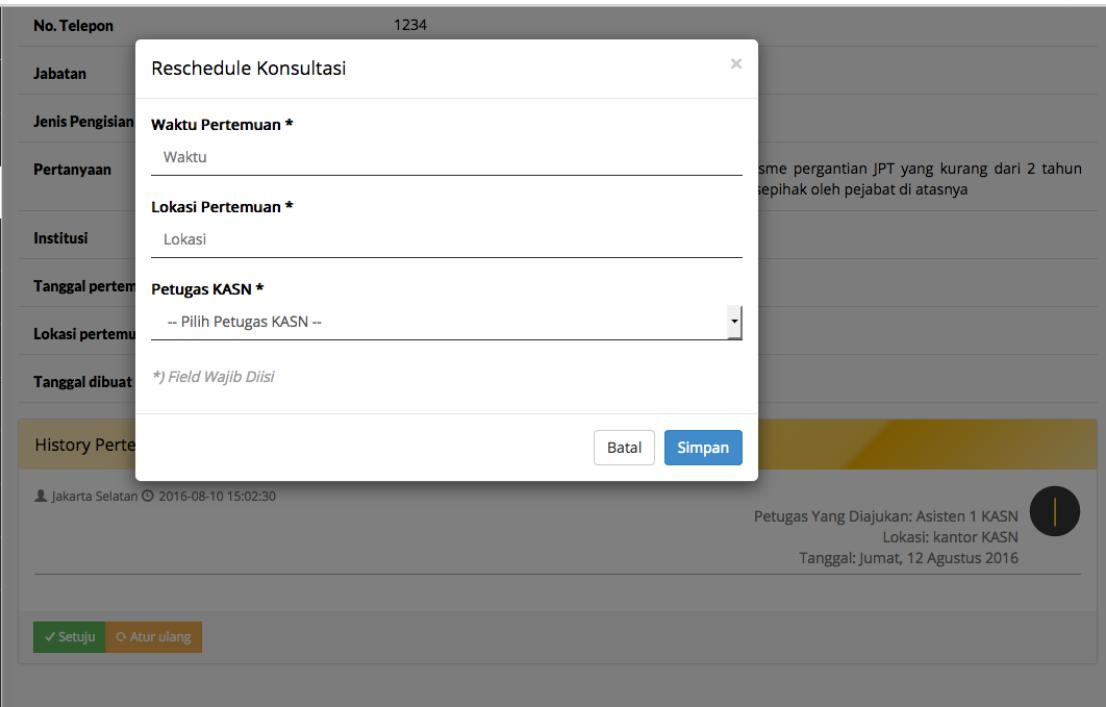

**Gambar 10. Form Perubahan Jadwal Konsultasi**

Setelah konsultasi selesai dilakukan maka yang harus dilakukan adalah melakukan pencatatan untuk semua hasil dari proses diskusi seperti ditunjukan di bawah ini.

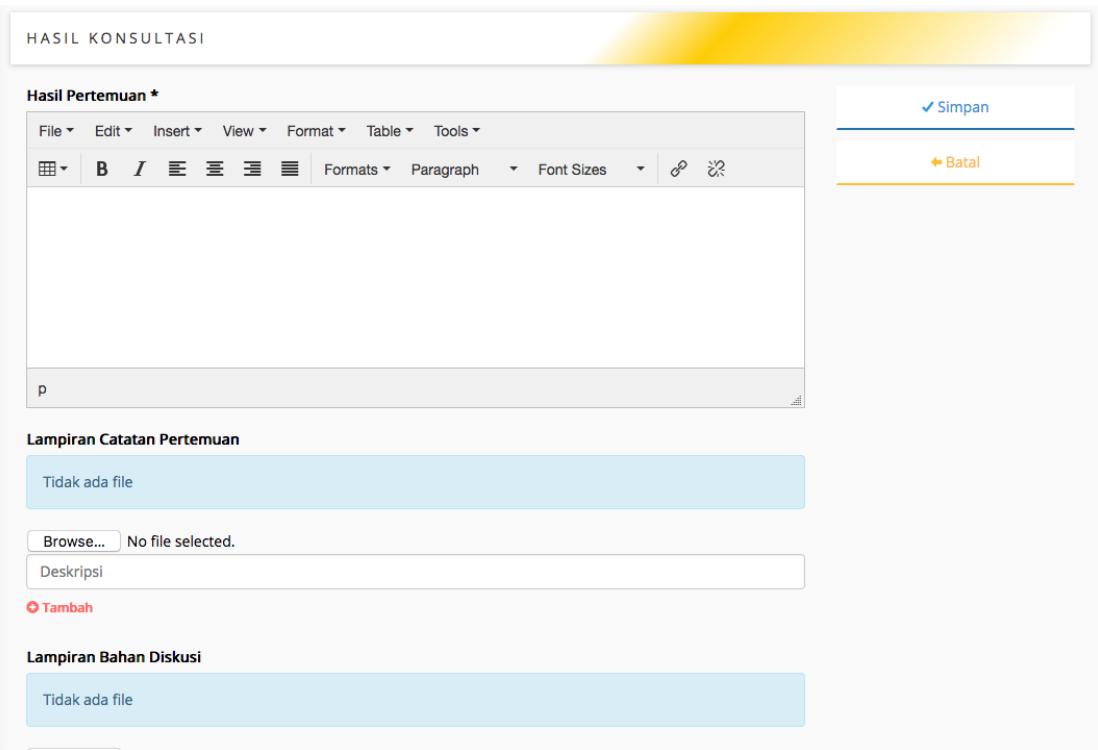

**Gambar 11. Pencatatan Hasil Konsultasi**

Hasil dari pertemuan konsultasi ini akan tampil seperti berikut ini.

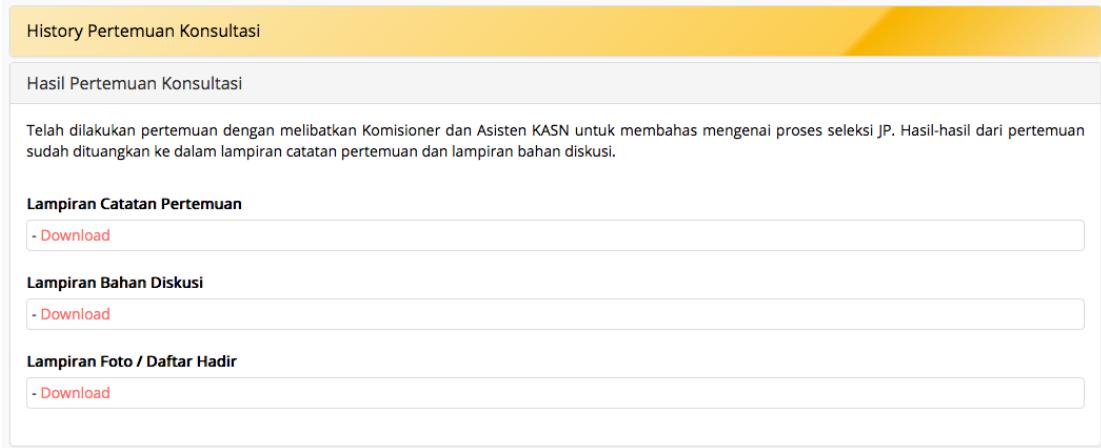

**Gambar 12. Hasil Pertemuan Konsultasi**

**Nomenklatur**

Untuk membuat database pejabat, maka yang harus diperhatikan adalah mengisi Nomenklatur dengan tepat. Bagian Nomenklatur ini adalah mengisi struktur organisasi untuk menjelaskan tugas pokok dan fungsinya.

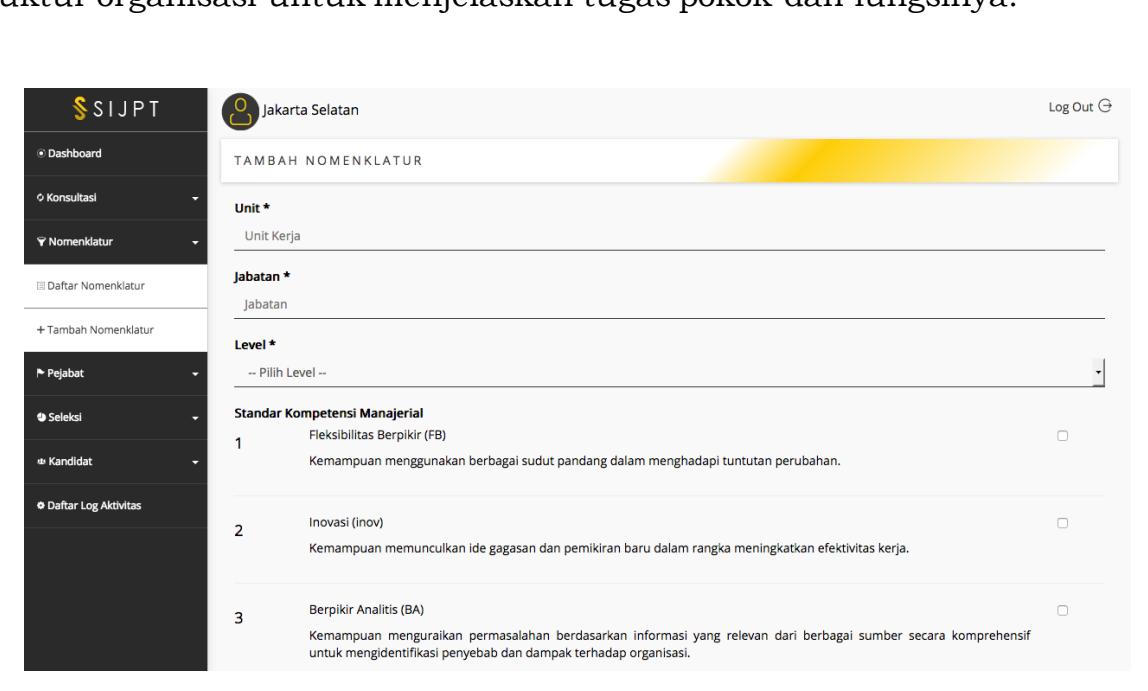

**Gambar 13. Form Tambah Nomenklatur**

Pada bagian Nomenklatur ini, diisi oleh Institusi pemerintah, bukan oleh KASN. Bagian ini berisi lengkap dengan form isian yang panjang. Semua bagian ini sebaiknya dilengkapi dan diisi dengan tepat.

Jika sudah terisi maka akan tampil seperti ini. Status Baru ini berarti belum dilakukan Review oleh petugas di KASN.

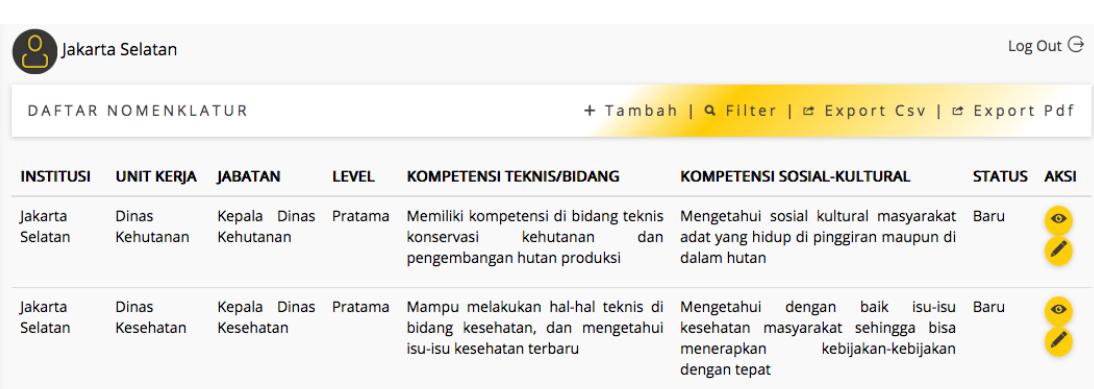

### **Gambar 14. Daftar Nomenklatur di Halaman Institusi**

Tugas KASN adalah melakukan review terhadap Nomenklatur yang baru saja dibuat oleh Institusi. Namun sebelumnya, harus ditunjuk terlebih dahulu siapa petugas di KASN yang menangani setiap nomenklatur baru tersebut. Pemilihan petugas seperti terlampir.

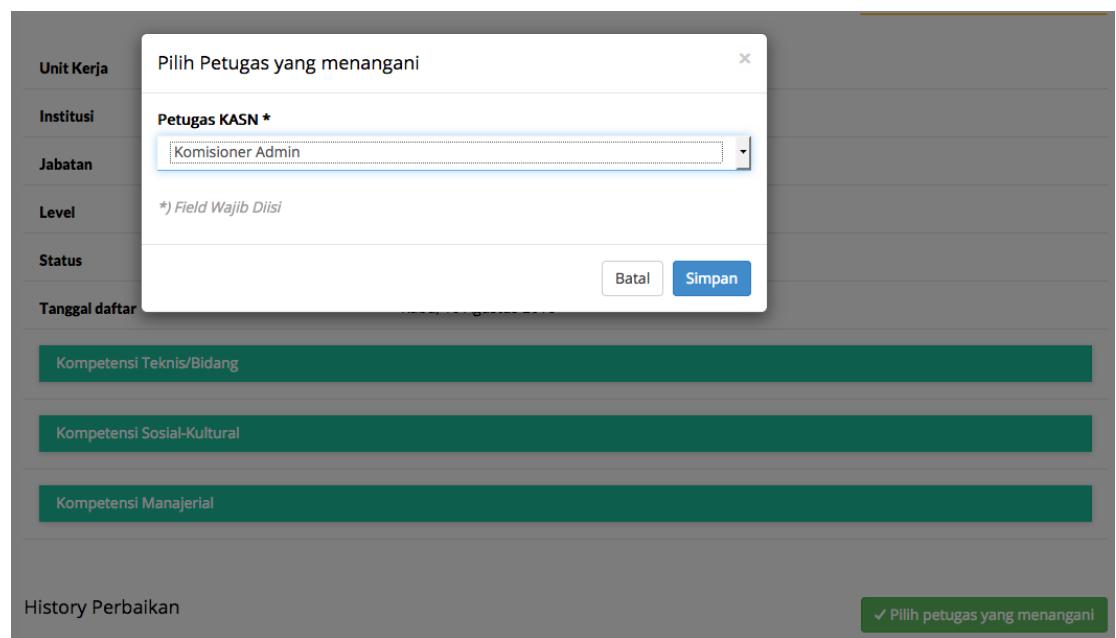

**Gambar 15. Penunjukan Petugas KASN yang Bertanggungjawab Mereview**

Setelah petugas terpilih, maka petugas KASN tersebutlah yang berwenang dan bertanggungjawab untuk melakukan review dan menentukan langkah-langkah selanjutnya. Petugas KASN tersebut harus login sesuai dengan username dan passwordnya, sehingga semua perintah bisa dijalankan dari halamannya. Jika saat review diperlukan perbaikan maka bisa mengklik tombol Perbaikan maka akan tampil seperti berikut.

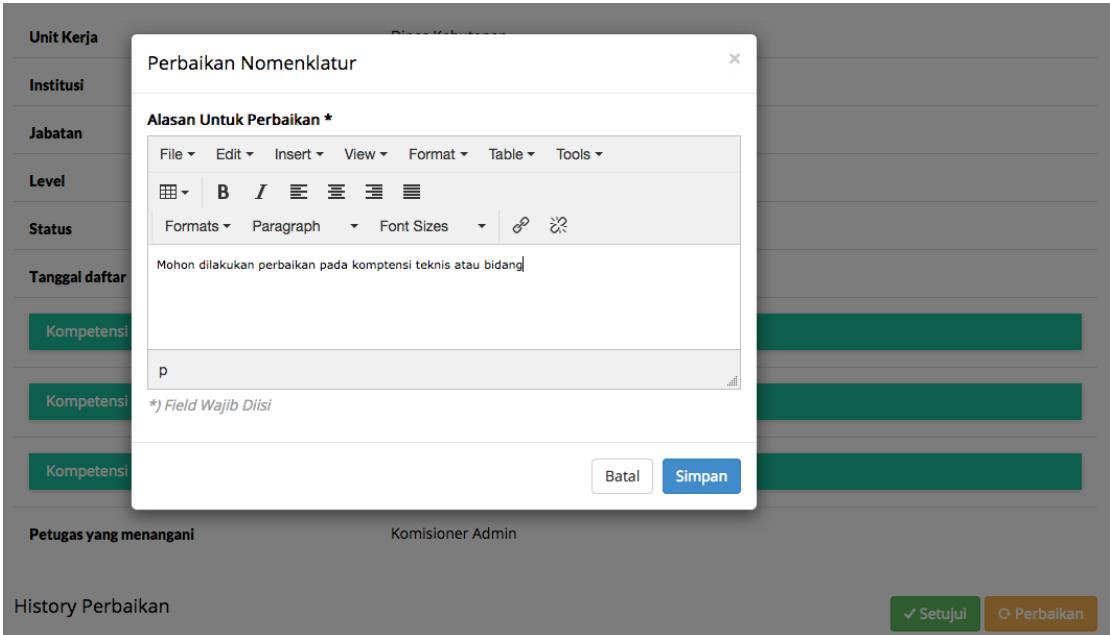

**Gambar 16. Form Pesan untuk Melakukan Perbaikan**

Jika dirasa sudah cukup, maka Petugas KASN bisa mengklik tombol Setuju yang artinya semua bahan Nomenklatur sudah sesuai dan bisa lanjut ke tahapan Proses Seleksi.

Jika sudah disetujui oleh petugas KASN, maka di halaman Institusi akan tampil dua pilihan seperti berikut, bisa langsung mengisi Data Pejabat jika sudah ada, atau melakukan Seleksi jika belum ada pejabatnya.

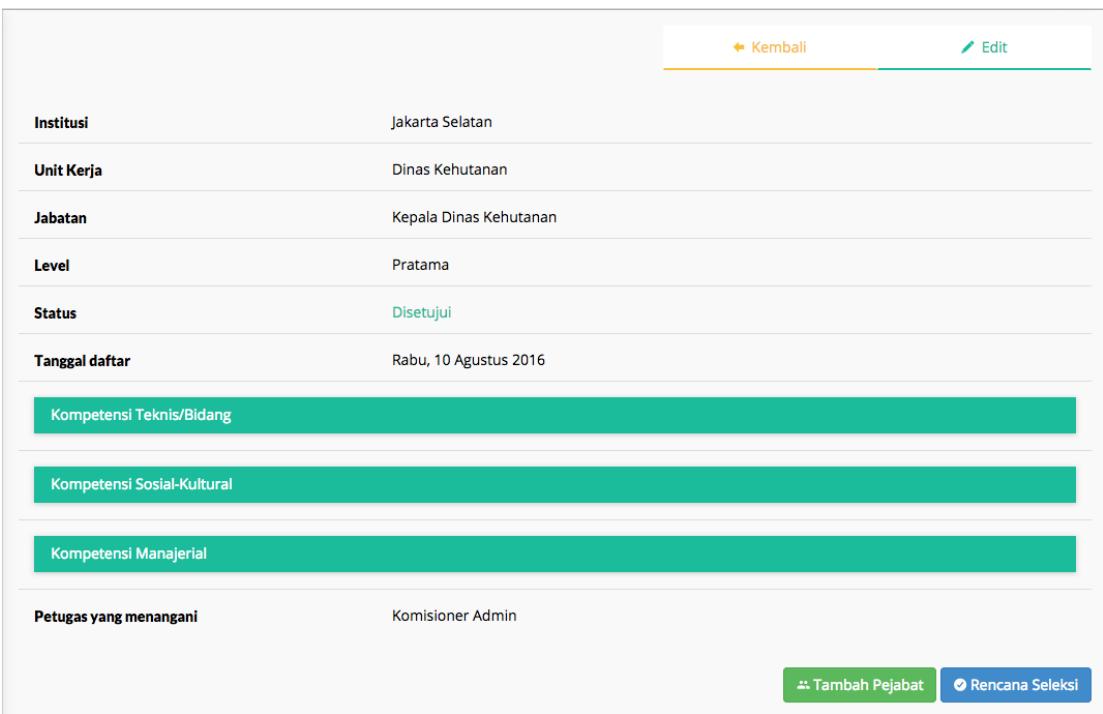

**Gambar 17. Nomenklatur yang Sudah Disetujui memiliki Dua Pilihan**

# **Pejabat**

Jika petugas kepegawaian di Insitusi memilih Tambah Pejabat sesaat setelah mengisi Nomenklatur, atau bisa juga dengan mengklik Tambah Pejabat di modul Pejabat yang ada di menu bagian kiri, maka akan muncul tampilan seperti berikut.

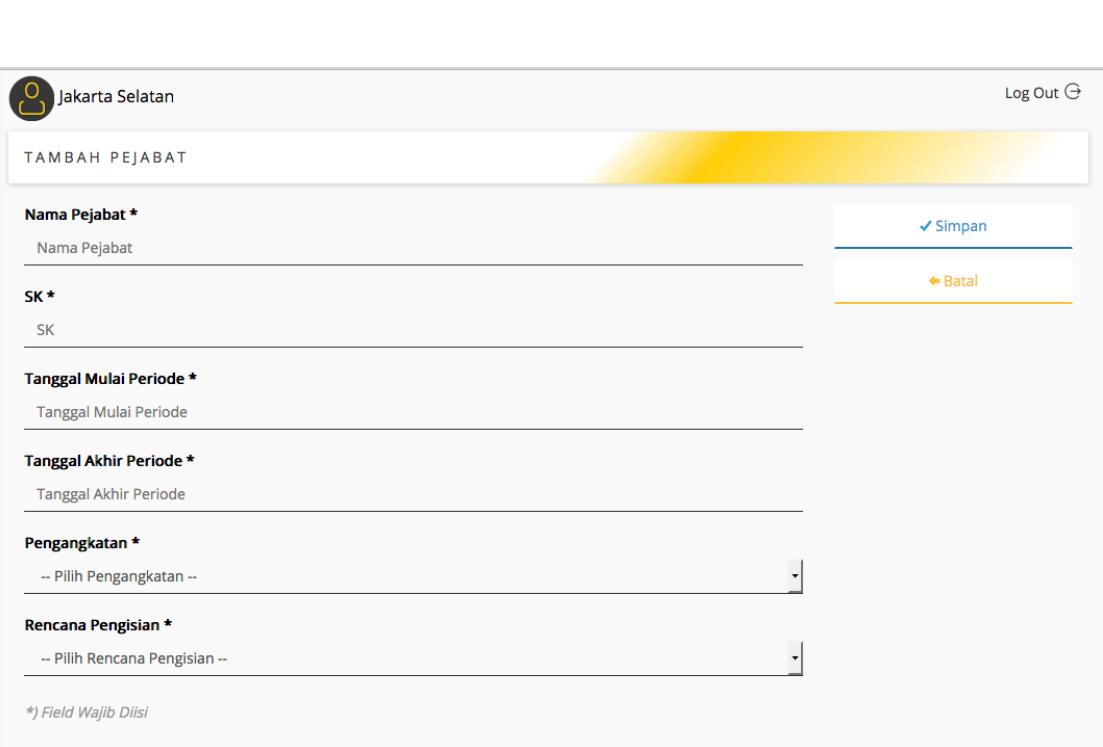

**Gambar 18. Form Tambah Database Pejabat**

Isi semua bagian karena ini adalah database para pejabat yang ada di institusi itu saja. Misalnya, dalam contoh ini adalah penambahan pejabat daerah di Jakarta Selatan, maka semua database hanya berisi data-data pejabat di Jakarta Selatan saja.

Hasil dari penambahan pejabat ini akan tampil seperti berikut ini.

|                | Jakarta Selatan |                   |                        |                     |                      |                                                   | Log Out $\ominus$ |
|----------------|-----------------|-------------------|------------------------|---------------------|----------------------|---------------------------------------------------|-------------------|
| DAFTAR PEJABAT |                 |                   |                        |                     |                      | + Tambah   Q Filter   c Export Csv   c Export Pdf |                   |
| <b>NAMA</b>    | <b>SK</b>       | <b>UNIT KERJA</b> | <b>IABATAN</b>         | <b>AWAL PERIODE</b> | <b>AKHIR PERIODE</b> | <b>LAMA MENJABAT</b>                              | <b>AKSI</b>       |
| Widyatmoko     | 1234/DE/IX/2016 | Dinas Kehutanan   | Kepala Dinas Kehutanan | 01/08/2016          | 12/08/2021           | 0 Tahun, 0 Bulan, 9 Hari                          | $\circ$           |

**Gambar 19. Daftar Database Pejabat dilihat dari Institusi**

Data-data pejabat ini akan menjadi database yang bisa diakses oleh institusi tersebut masing-masing, dan oleh KASN. Hanya KASN yang memiliki hak dan akses untuk mengakses semua data-data pejabat dari seluruh wilayah Indonesia.

Jika setiap insitusi pemerintah sudah memiliki data-data pejabat dalam bentuk softfile maka bisa langsung diupload ke SIJPT dengan mengklik Upload Data Pejabat yang ada di menu bagian kiri.

File yang diupload harus memiliki format yang sama seperti yang sudah disediakan dalam petunjuk dan contoh. Ketidaksamaan format hanya akan menyebabkan file tidak terupload dengan baik. Jadi pastikan semua format sudah sama dan sesuai dengan petunjuk dan contoh yang diberikan.

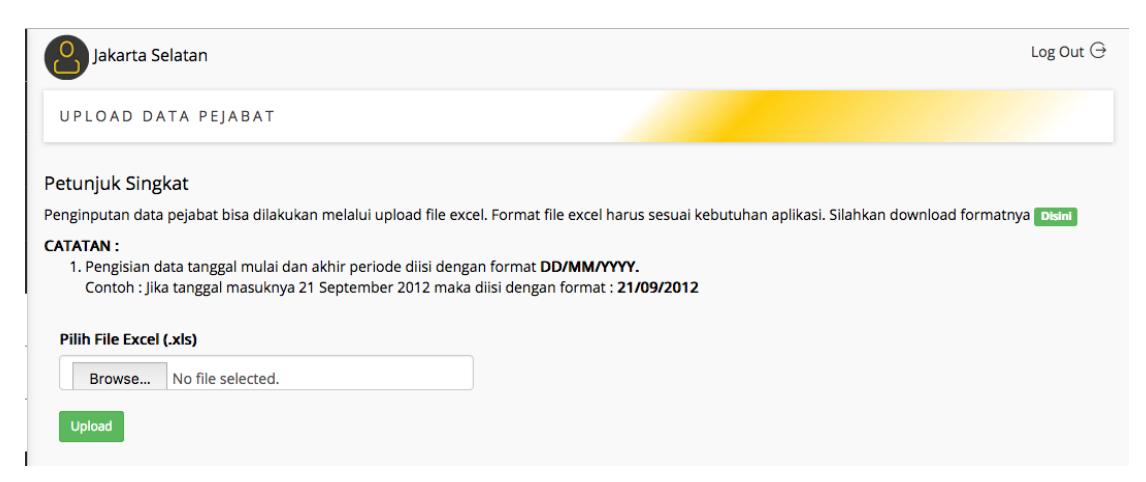

**Gambar 20. Upload File Excel ke Database Pejabat**

#### **Seleksi**

Jika belum ada pejabat yang menduduki posisi pada nomenklatur yang sudah dibuat maka perlu dilakukan seleksi JPT. Proses seleksi JPT dilakukan dengan 4 tahapan umum yaitu:

- 1. Rencana Seleksi
- 2. Proses Seleksi
- 3. Pelaporan
- 4. Pelantikan

Berikut ini akan dibahas satu per satu tahapan-tahapan dari setiap proses Seleksi.

### **Rencana Seleksi**

Untuk melakukan Rencana Seleksi, pegawai institusi dapat mengklik Tambah Seleksi di bagian menu.

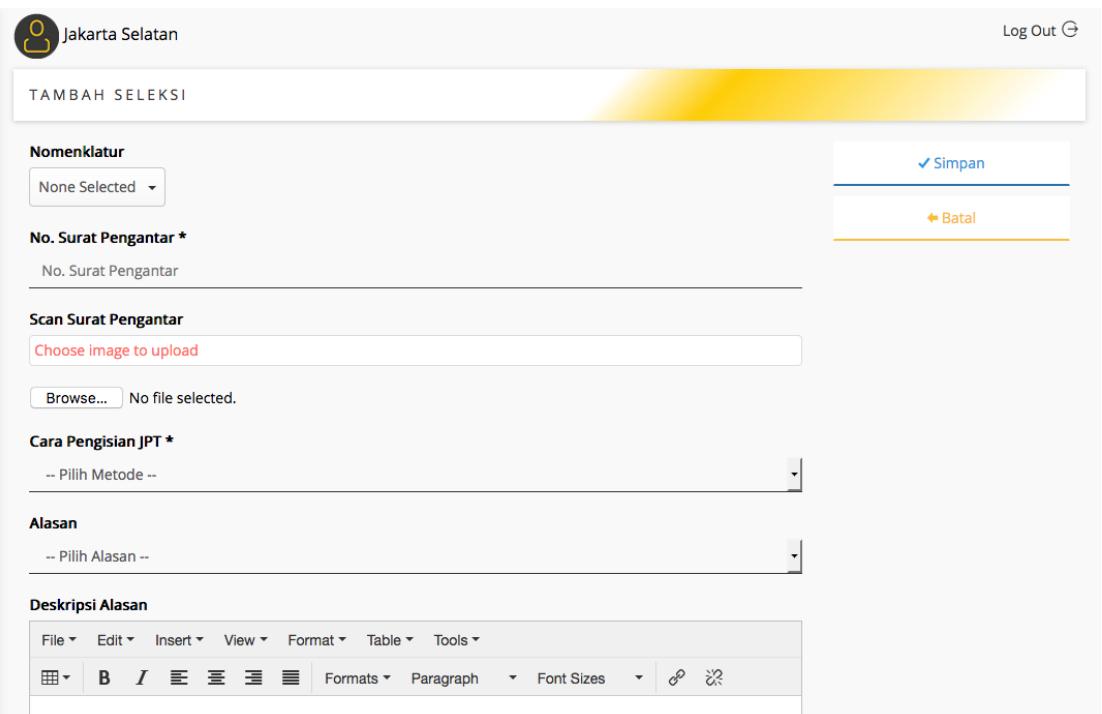

**Gambar 21. Form Tambah Rencana Seleksi**

Pada bagian Rencana Seleksi ini juga ada pengisian Metode Seleksi dan Bobot Seleksi seperti gambar di bawah ini.

| Metode seleksi                                                                          |                    |
|-----------------------------------------------------------------------------------------|--------------------|
| Assessment centre<br>Team Assessor (2 - 3 orang)<br>Hasil Assessment yang masih berlaku |                    |
| Bobot Penilaian Kompetensi Manajerial *                                                 |                    |
| Bobot Penilaian Kompetensi Manajerial, Bobot(1-10)                                      | $\hat{\downarrow}$ |
| Bobot Penilaian Penulisan Makalah *                                                     |                    |
| Bobot Penilaian Penulisan Makalah, Bobot(1-10)                                          | $\hat{\downarrow}$ |
| Bobot Penilaian Wawancara *                                                             |                    |
| Bobot Penilaian Wawancara, Bobot(1-10)                                                  | $\hat{\mathbb{V}}$ |
| Bobot Penilaian Rekam Jejak *                                                           |                    |
| Bobot Penilaian Rekam Jejak, Bobot(1-10)                                                | ٥                  |

**Gambar 22. Form Pengaturan Metode Seleksi dan Pembobotan**

Pada bagian Metode Seleksi bisa dipilih sesuai keadaan sekarang, apakah menggunakan Assessment Centre, Team Assessor, atau menggunakan Hasil Assessment yang masih berlaku. Bagian ini bisa dipilih lebih dari satu, disesuaikan dengan keadaan di institusi masing-masing.

Selain itu, pengisian Bobot juga harus diperhatikan. Bobot ini digunakan untuk mengukur penilaian setiap tahapan-tahapan proses seleksi. Bobot diisi dengan nilai 10 sampai dengan 100. Bobot ini harus disesuaikan dengan proses seleksi yang sebenarnya terjadi.

Sedangkan untuk Panitia Seleksi dan Jadwal diisi sesuai dengan field-field berikut. Jika Panitia Seleksi atau Jadwal lebih dari satu maka bisa diklik tombol Tambah sesuai dengan kebutuhan. Tampilan seperti di bawah ini.

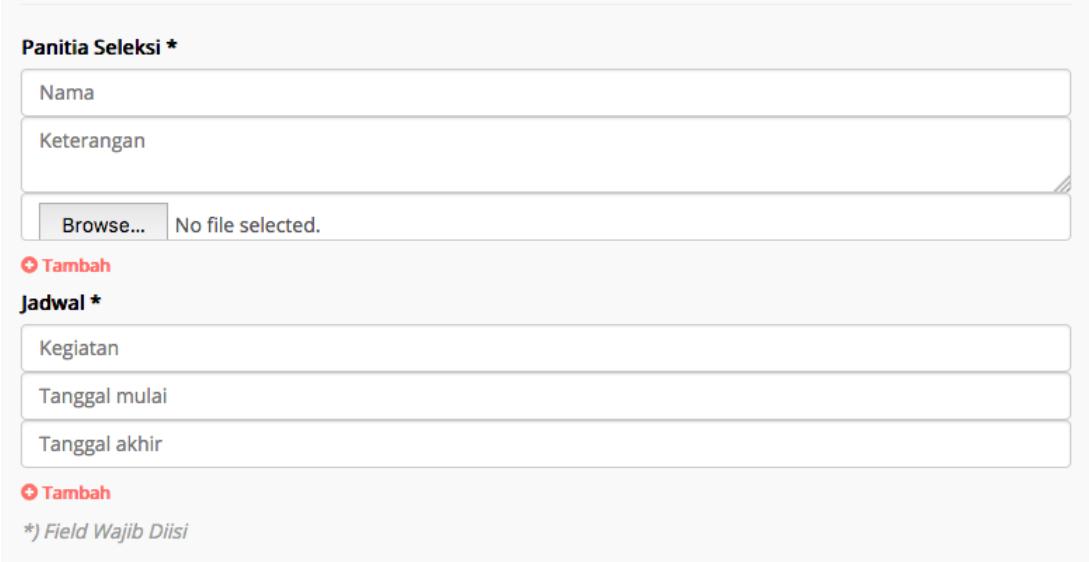

**Gambar 23. Form Pengaturan Pansel dan Jadwal**

Isi semua field yang ada di Tambah Seleksi ini, khususnya yang bertanda bintang. Semakin lengkan mengisi Rencana Seleksi ini akan memudahkan petugas KASN yang melakukan review terhadap Rencana Seleksi ini.

| Komisioner Admin           |                           |                                        | Log Out $\ominus$               |               |             |  |  |  |
|----------------------------|---------------------------|----------------------------------------|---------------------------------|---------------|-------------|--|--|--|
| DAFTAR SELEKSI             |                           | Q Filter   @ Export Csv   @ Export Pdf |                                 |               |             |  |  |  |
| <b>NAMA JABATAN</b>        | <b>CARA PENGISIAN JPT</b> | <b>INSTITUSI</b>                       | <b>ALASAN</b>                   | <b>STATUS</b> | <b>AKSI</b> |  |  |  |
| <b>Kepala Dinas Sosial</b> | <b>Seleksi Terbuka</b>    | Jakarta Selatan                        | Masa Jabatan Lebih dari 5 Tahun | <b>Baru</b>   | $\bullet$   |  |  |  |
| Kepala Dinas Sosial        | Seleksi Terbuka           | Jakarta Selatan                        | Masa Jabatan Lebih dari 5 Tahun | Selesai       | $\bullet$   |  |  |  |
| Kepala Dinas Kesehatan     | Seleksi Terbuka           | Jakarta Selatan                        | Restrukturisasi Organisasi      | Selesai       | $\bullet$   |  |  |  |
| Kepala Dinas Sosial        | Seleksi Terbuka           | Jakarta Selatan                        | Target Kinerja Tidak Tercapai   | Selesai       | $\bullet$   |  |  |  |
| Kepala Dinas Kesehatan     | Seleksi Terbuka           | Jakarta Selatan                        | Masa Jabatan Lebih dari 5 Tahun | Selesai       | $\bullet$   |  |  |  |
| Kepala Dinas Kehutanan     | Seleksi Terbuka           | lakarta Selatan                        | Masa Jabatan Lebih dari 5 Tahun | Disetujui     |             |  |  |  |

**Gambar 24. Daftar Rencana Seleksi Dilihat dari KASN**

Jika petugas Institusi sudah mengisi semua Rencana Seleksi, maka akan tampil juga di halaman Petugas KASN seperti di atas. Tampil notifikasi bahwa

ada rencana seleksi baru yang ditandai dengan angka dan warna biru seperti di atas.

Untuk melakukan review, maka petugas di KASN harus memilih terlebih dahulu petugas yang diberi tanggungjawab untuk melakukan review terhadap rencana seleksi ini. Pemilihan petugas seperti terlampir.

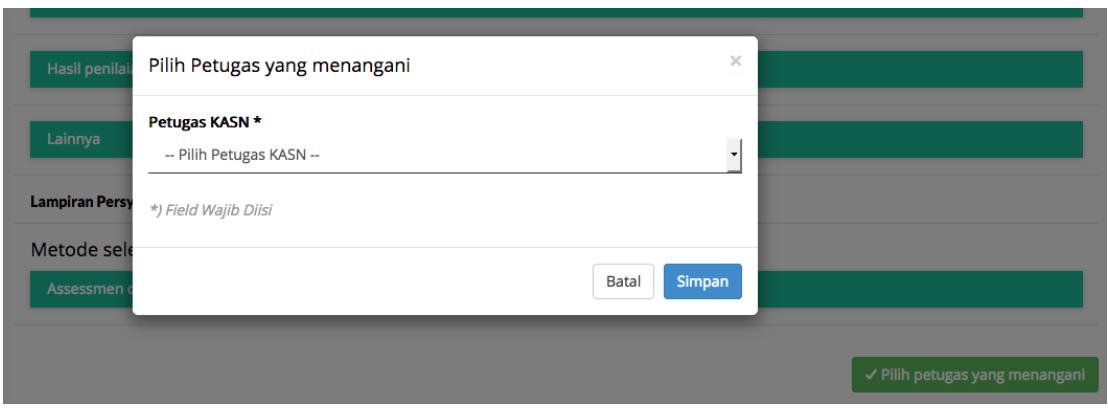

**Gambar 25. Pilih Petugas Review Rencana Seleksi**

Setelah memilih petugas, maka petugas yang terpilih melakukan Review dengan pilihan-pilihan fasilitas seperti berikut:

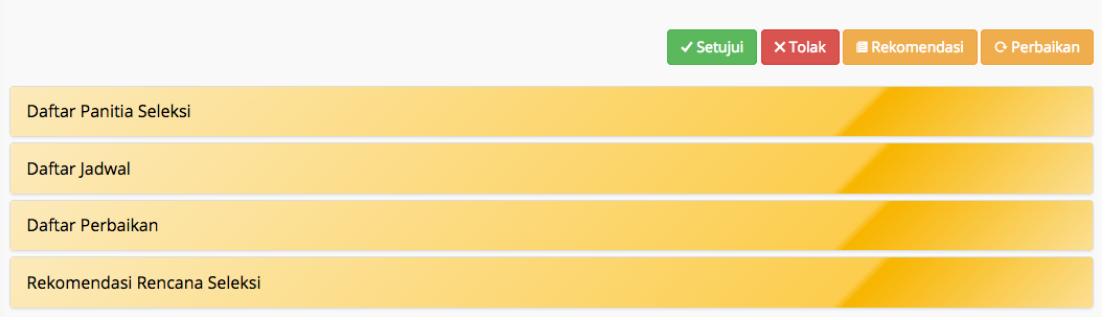

**Gambar 26. Fitur Review Rencana Seleksi**

Petugas KASN dapat melakukan 4 aksi dalam melakukan review Rencana Seleksi ini seperti gambar di atas yaitu: Perbaikan, Rekomendasi, Tolak, dan Setujui.

Jika ada kesalahan yang dibuat dalam Rencana Seleksi oleh petugas di institusi maka bisa menggunakan fasilitas Perbaikan. Jika menggunakan fasilitas Perbaikan ini akan tampil form Dialog seperti di bawah ini yang merupakan dialog atau pesan-pesan antar petugas di KASN dengan petugas di institusi.

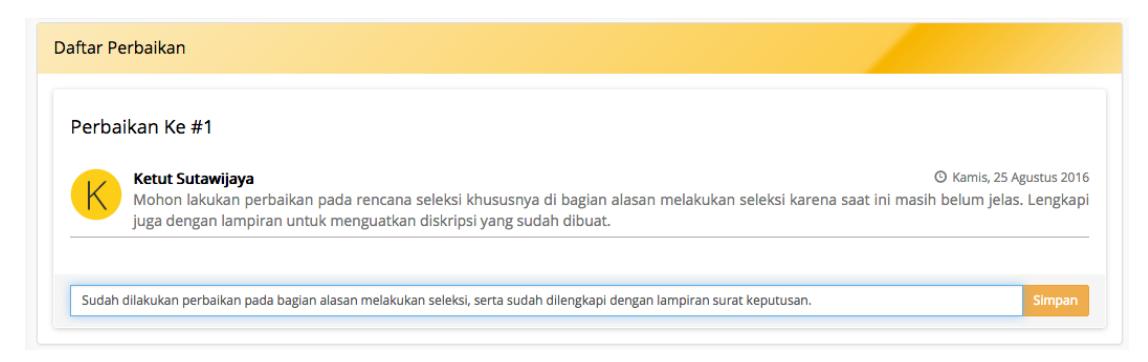

**Gambar 27. Kotak Dialog Perbaikan Rencana Seleksi**

Sedangkan jika sudah semua sesuai atau sebaliknya, tidak sesuai sama sekali, maka bisa diambil tindakan Setuju atau Tidak Setuju. Berikut ini adalah contoh jika Rencana Seleksi disetujui.

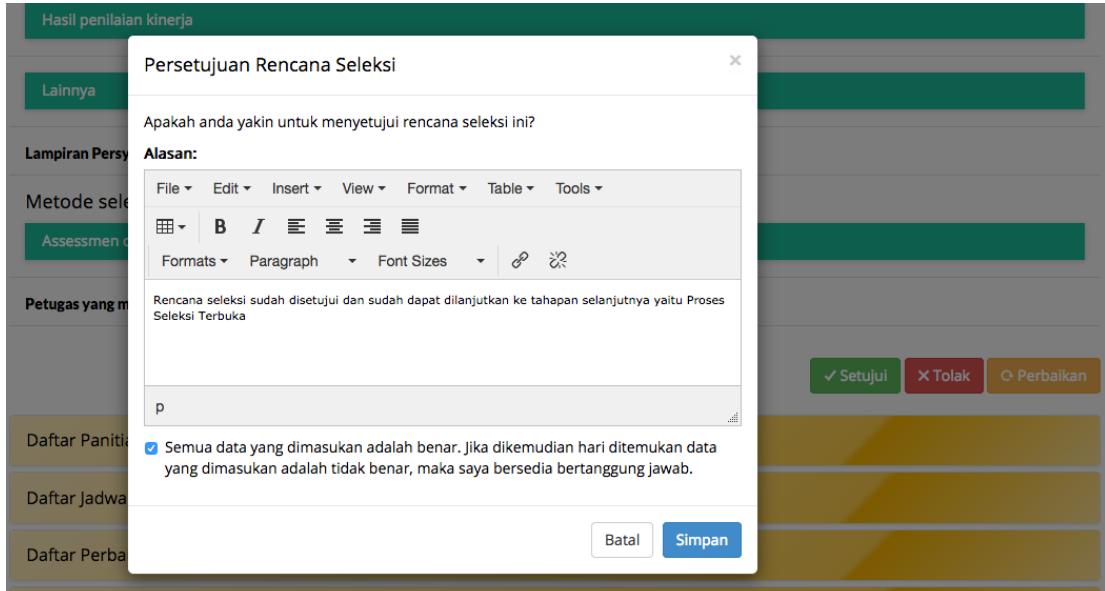

#### **Gambar 28. Form Persetujuan Rencana Seleksi**

Pemberian Rekomendasi dapat dilakukan dengan mengklik tombol Rekomendasi maka akan tampil form seperti di bawah ini. Ini digunakan sebagai landasan untuk memberikan langkah selanjutnya yaitu Proses Seleksi.

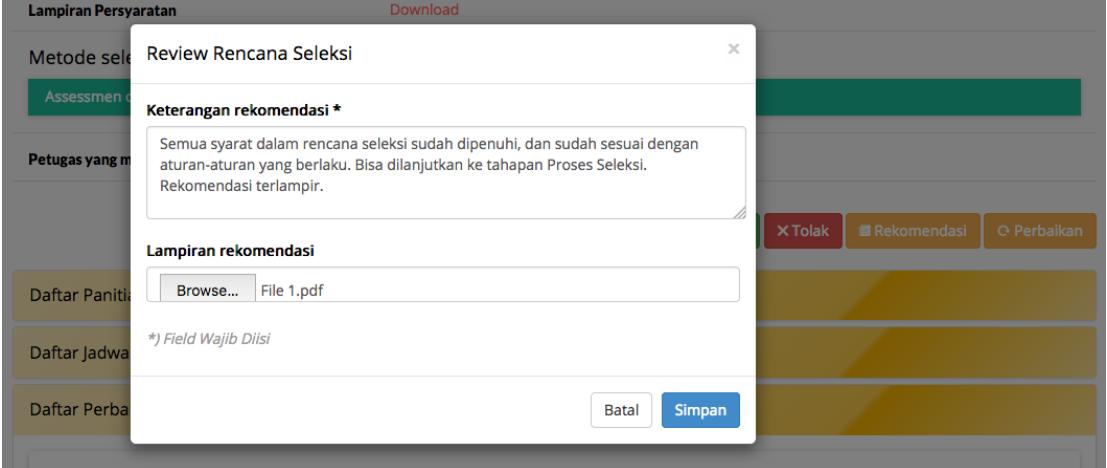

**Gambar 29. Pemberian Rekomendasi pada Rencana Seleksi**

#### **Proses Seleksi**

Setelah menerima persetujuan dari petugas KASN, maka petugas di Institusi bisa melanjutkan ke tahapan selanjutnya yaitu Proses Seleksi. Di bagian Proses Seleksi, tampilkan Daftar Seleksi dan pilih yang Daftar Seleksi yang sudah siap masuk ke tahapan Proses Seleksi, biasanya ditandai dengan status Disetujui oleh petugas KASN.

Setelah itu, lihat di bagian bawah detail Rencana Seleksi ada tombol-tombol yang berwarna biru yang selalu berganti-ganti sesuai dengan tahapan-tahapan Proses Seleksi.

Tahapan pertama adalah mencatatkan berapa jumlah pelamar untuk Rencana Seleksi yang sedang ditangani seperti tampilan berikut:

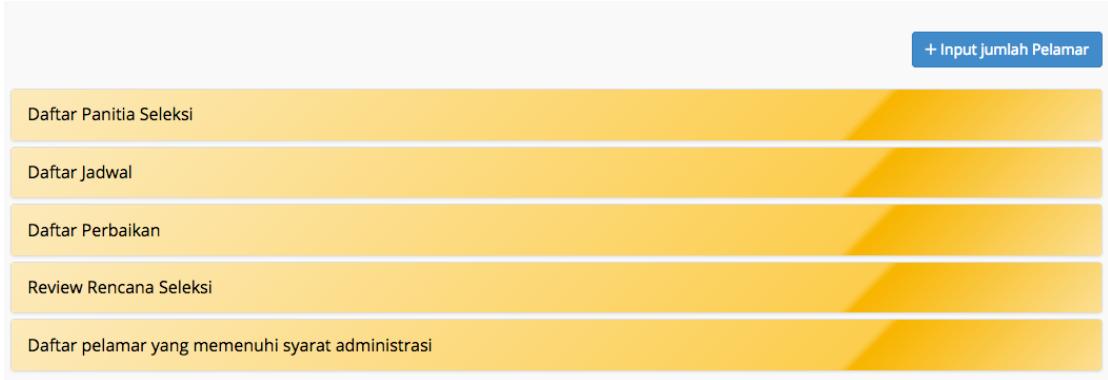

# **Gambar 30. Tombol Input Jumlah Pelamar**

Isikan jumlahnya sesuai dengan keadaan saat Proses Seleksi.

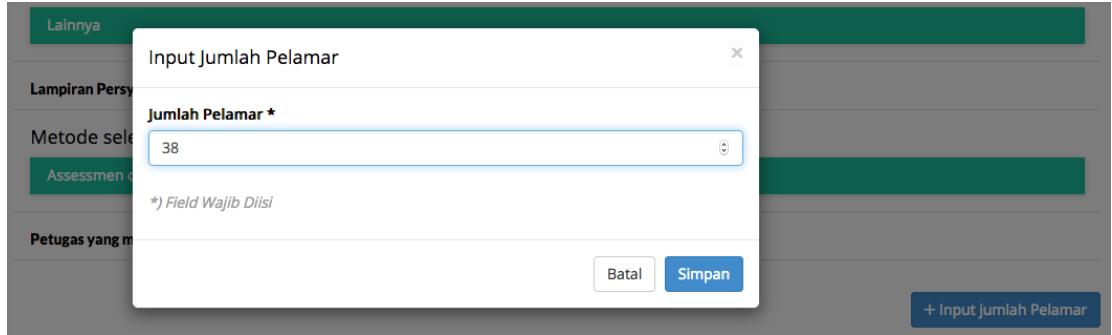

**Gambar 31. Form Tambah Jumlah Pelamar**

Setelah mengisi Jumlah Pelamar maka tombol akan berubah menjadi menginput nama-nama pelamar yang sudah memenuhi syarat-syarat administrasi. Jumlah pelamar yang masuk tidak semua dimasukan ke aplikasi ini khususnya jika jumlah pelamar membludak, jadi yang lulus administrasi saja yang diinput.

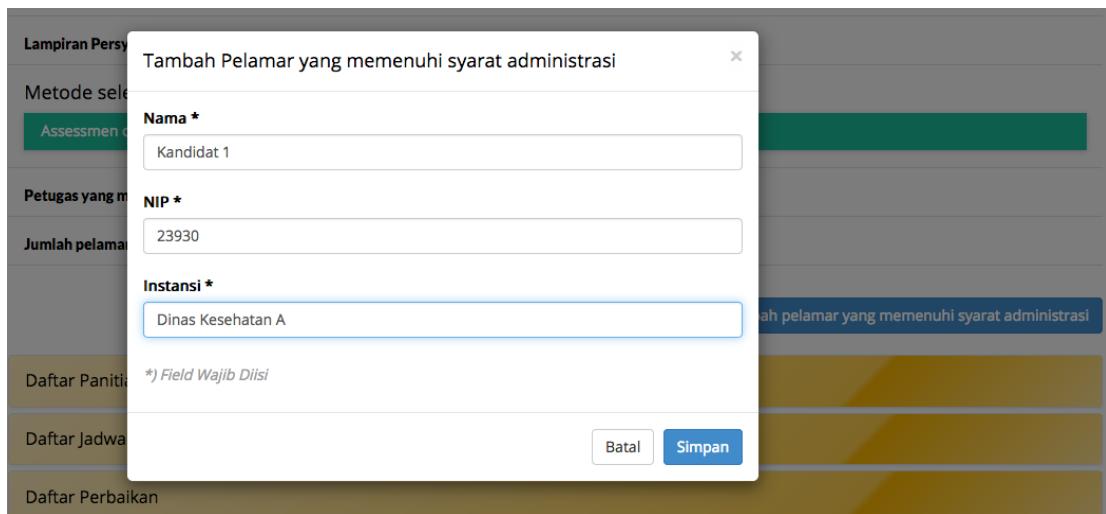

**Gambar 32. Form Tambah Data Nama Pelamar**

Pada bagian Instansi diisi dengan asal instansi darimana kandidat itu berasal. Ini untuk mencatat mengenai kandidat yang melamar.

Jika semua pelamar yang sudah lolos Seleksi Adiministrasi maka akan tampil seperti berikut ini.

|                | Daftar pelamar yang memenuhi syarat administrasi |            |                   |                                   |
|----------------|--------------------------------------------------|------------|-------------------|-----------------------------------|
| <b>NO</b>      | <b>NAMA</b>                                      | <b>NIP</b> | <b>INSTANSI</b>   |                                   |
|                | Kandidat 4                                       | 987765     | Dinas Kesehatan D | → Mengikuti kompetensi manajerial |
| $\overline{2}$ | Kandidat 3                                       | 456787     | Dinas Kesehatan C | → Mengikuti kompetensi manajerial |
| 3              | kandidat 2                                       | 34567      | Dinas Kesehatan B | → Mengikuti kompetensi manajerial |
| 4              | Kandidat 1                                       | 23930      | Dinas Kesehatan A | → Mengikuti kompetensi manajerial |
|                |                                                  |            |                   |                                   |

**Gambar 33. Daftar Nama Pelamar yang Memenuhi Syarat Administrasi**

Maka tugas kita selanjutnya adalah masuk ke tahapan Kompetensi Manajerial. Untuk masuk ke tahapan ini maka klik tombol Mengikuti Kompetensi Manajerial seperti di atas. Pilih kandidat-kandidat yang dianggap bisa masuk ke tahapan selanjutnya ini yaitu tahapan Kompetensi Manajerial.

Saat semua pelamar sudah dimasukan ke tahapan Kompetensi Manajerial, maka tampilan akan seperti berikut ini. Setelah itu masukan skor untuk setiap pelamar di tahapan Kompetensi Manajerial ini. Jumlah Nilai akan terkalikan secara otomatis antara Skor dengan Bobot. Cara memasukan Skor adalah dengan mengetikan angka kemudian Simpan.

|                |             |            | Daftar pelamar yang mengikuti kompetensi manajerial |              |             |              |                               |                 |
|----------------|-------------|------------|-----------------------------------------------------|--------------|-------------|--------------|-------------------------------|-----------------|
| <b>NO</b>      | <b>NAMA</b> | <b>NIP</b> | <b>INSTANSI</b>                                     | <b>BOBOT</b> | <b>SKOR</b> | <b>NILAI</b> |                               |                 |
|                | Kandidat 4  | 987765     | Dinas Kesehatan D                                   | 40           | 6           | 240          | → Mengikuti penulisan makalah |                 |
| $\overline{2}$ | Kandidat 3  | 456787     | Dinas Kesehatan C                                   | 40           | 8           | 320          | → Mengikuti penulisan makalah |                 |
| $\overline{3}$ | kandidat 2  | 34567      | Dinas Kesehatan B                                   | 40           | Skor (1-10) |              |                               | <b>O</b> Simpan |
| 4              | Kandidat 1  | 23930      | Dinas Kesehatan A                                   | 40           |             | Skor (1-10)  |                               |                 |

**Gambar 34. Daftar Pelamar Mengikuti Kompetensi Manajerial**

Setelah Kompetensi Manajerial maka tahapan selanjutnya adalah Penulisan Makalah. Pada bagian Kompetensi Manajerial bisa diklik tombol Mengikuti Penulisan Makalah, maka pelamar-pelamar yang lolos akan tampil di tabel Penulisan Makalah seperti berikut ini.

|                | Daftar pelamar yang mengikuti penulisan makalah |            |                   |              |                |              |                       |                 |
|----------------|-------------------------------------------------|------------|-------------------|--------------|----------------|--------------|-----------------------|-----------------|
| <b>NO</b>      | <b>NAMA</b>                                     | <b>NIP</b> | <b>INSTANSI</b>   | <b>BOBOT</b> | <b>SKOR</b>    | <b>NILAI</b> |                       |                 |
|                | Kandidat 4                                      | 987765     | Dinas Kesehatan D | 20           | Skor (1-10)    |              |                       | <b>O</b> Simpan |
| $\overline{2}$ | Kandidat 3                                      | 456787     | Dinas Kesehatan C | 20           | Skor (1-10)    |              |                       | Simpan          |
| 3              | kandidat 2                                      | 34567      | Dinas Kesehatan B | 20           | $\overline{2}$ | 40           | → Mengikuti wawancara |                 |
| 4              | Kandidat 1                                      | 23930      | Dinas Kesehatan A | 20           | 4              | 80           | → Mengikuti wawancara |                 |
|                |                                                 |            |                   |              |                |              |                       |                 |

**Gambar 35. Daftar Pelamar Mengikuti Penulisan Makalah**

Masukan skor untuk menghasilkan nilai Penulisan Makalah. Kemudian jika pelamar tersebut sudah dianggap memenuhi syarat dan layak masuk ke tahapan selanjutnya yaitu masuk ke tahapan Wawancara.

|           | Daftar pelamar yang mengikuti wawancara |            |                   |              |             |              |                         |
|-----------|-----------------------------------------|------------|-------------------|--------------|-------------|--------------|-------------------------|
| <b>NO</b> | <b>NAMA</b>                             | <b>NIP</b> | <b>INSTANSI</b>   | <b>BOBOT</b> | <b>SKOR</b> | <b>NILAI</b> |                         |
| 1         | Kandidat 4                              | 987765     | Dinas Kesehatan D | 30           | 6           | 180          | → Mengikuti rekam jejak |
| 2         | Kandidat 3                              | 456787     | Dinas Kesehatan C | 30           | 7           | 210          | → Mengikuti rekam jejak |
| 3         | kandidat 2                              | 34567      | Dinas Kesehatan B | 30           | 8           | 225          | → Mengikuti rekam jejak |
| 4         | Kandidat 1                              | 23930      | Dinas Kesehatan A | 30           | 5           | 162          | → Mengikuti rekam jejak |
|           |                                         |            |                   |              |             |              |                         |

**Gambar 36. Dafar Pelamar Mengikuti Wawancara**

Jika skor dan nilai sudah diperoleh pada wawancara ini, maka langkah selanjutnya adalah masuk ke tahapan Rekam Jejak. Pada bagian Rekam Jejak masukan tidak hanya Skor seperti tahapan-tahapan lainnya, namun juga memasukan deskripsi dari hasil Rekam Jejak.

|                | Daftar pelamar yang mengikuti rekam jejak |            |                   |                          |              |             |              |                    |
|----------------|-------------------------------------------|------------|-------------------|--------------------------|--------------|-------------|--------------|--------------------|
| <b>NO</b>      | <b>NAMA</b>                               | <b>NIP</b> | <b>INSTANSI</b>   | <b>DESKRIPSI</b>         | <b>BOBOT</b> | <b>SKOR</b> | <b>NILAI</b> | <b>TOTAL NILAI</b> |
|                | Kandidat 4                                | 987765     | Dinas Kesehatan D | i input Deskripsi        | 10           | 5           | 50           | 650                |
| $\overline{2}$ | Kandidat 3                                | 456787     | Dinas Kesehatan C | ill Input Deskripsi      | 10           | 5           | 53           | 723                |
| з              | kandidat 2                                | 34567      | Dinas Kesehatan B | iii Input Deskripsi      | 10           | 7           | 67           | 492                |
| 4              | Kandidat 1                                | 23930      | Dinas Kesehatan A | <b>图 Input Deskripsi</b> | 10           | 6           | 59           | 661                |
|                |                                           |            |                   |                          |              |             |              |                    |

**Gambar 37. Daftar Pelamar Mengikuti Tahapan Rekam Jejak**

Input deskripsi dapat ditemukan pada tombol hijau seperti di atas. Pada bagian input deskripsi ini adalah memasukan temuan-temuan dalam mencari Rekam Jejak dari setiap pelamar. Yang diinput seperti di bawah ini.

|                         | Daftar pelam       |                      | Input deskripsi rekam jejak kandidat                                                                                                    |                 |                |                | $\times$ |                    |                                          |
|-------------------------|--------------------|----------------------|----------------------------------------------------------------------------------------------------|-----------------|----------------|----------------|----------|--------------------|------------------------------------------|
| <b>NO</b>               | N.                 | Deskripsi *          |                                                                                                    |                 |                |                |          | <b>SKOR</b>        | <b>NILAI</b>                             |
| 1                       | Ka                 |                      | Deskripsi hasil penulusan rekam jejak kandidat 2                                                                                                    |                 |                |                |          | 6                  | 180                                      |
| $\overline{2}$          | Ka                 |                      |                                                                                                    |                 | $\overline{7}$ | 210            |          |                    |                                          |
| 3                       | ka                 | Lampiran             |                                                                                                    |                 |                |                |          | 8                  | 225                                      |
|                         |                    |                      |                                                                                                    |                 |                |                |          | 5                  | 162                                      |
| 4                       | Ka<br>Daftar pelam | Browse               | File 2.pdf<br>o Semua data yang dimasukan adalah benar. Jika dikemudian hari ditemukan data<br>yang dimasukan adalah tidak benar, maka saya bersedia bertanggung jawab. |                 |                |                |          |                    |                                          |
| <b>NO</b>               | <b>NAMA</b>        | *) Field Wajib Diisi |                                                                                                    |                 |                |                | AI       | <b>TOTAL NILAI</b> |                                          |
|                         | Kandid             |                      |                                                                                                    |                 | <b>Batal</b>   | Simpan         |          | 650                | $\sqrt{\pi}$ Terima $\sqrt{\pi}$ X Tolak |
| $\overline{2}$          | Kandidat 3         | 456787               | Dinas Kesehatan C                                                                                                    | Lihat Deskripsi | 10             | 5              | 53       | 723                | $\checkmark$ Terima $\checkmark$ X Tolak |
| $\overline{\mathbf{3}}$ | kandidat 2         | 34567                | Dinas Kesehatan B                                                                                                    | Input Deskripsi | 10             | $\overline{7}$ | 67       | 492                |                                          |

**Gambar 38. Input Deskripsi Rekam Jejak Setiap Kandidat**

Jika sudah mengisi deskripsi Rekam Jejak maka akan muncul tombol baru yaitu tombol Terima dan Tolak. Tombol Terima dan Tolak ini untuk menentukan apakah para pelamar tersebut lulus ke Tiga Besar ataukah tidak. Tampilannya seperti berikut.

|                | Daftar pelamar yang mengikuti rekam jejak |            |                   |                           |              |             |              |                    |                                          |
|----------------|-------------------------------------------|------------|-------------------|---------------------------|--------------|-------------|--------------|--------------------|------------------------------------------|
| <b>NO</b>      | <b>NAMA</b>                               | <b>NIP</b> | <b>INSTANSI</b>   | <b>DESKRIPSI</b>          | <b>BOBOT</b> | <b>SKOR</b> | <b>NILAI</b> | <b>TOTAL NILAI</b> |                                          |
|                | Kandidat 4                                | 987765     | Dinas Kesehatan D | ● Lihat Deskripsi         | 10           | 5           | 50           | 650                | √ Terima X Tolak                         |
| $\overline{2}$ | Kandidat 3                                | 456787     | Dinas Kesehatan C | ● Lihat Deskripsi         | 10           | 5           | 53           | 723                | $\checkmark$ Terima $\checkmark$ X Tolak |
| 3              | kandidat 2                                | 34567      | Dinas Kesehatan B | <b> · Lihat Deskripsi</b> | 10           | 7           | 67           | 492                | $\checkmark$ Terima $\checkmark$ X Tolak |
| 4              | Kandidat 1                                | 23930      | Dinas Kesehatan A | ● Lihat Deskripsi         | 10           | 6           | 59           | 661                | √ Terima X Tolak                         |
|                |                                           |            |                   |                           |              |             |              |                    |                                          |

**Gambar 39. Pelamar yang Sudah Mengikuti Rekam Jejak**

Setelah menentukan terima atau Tidak untuk menentukan 3 besar maka akan tampil nama-nama 3 besar seperti di bawah ini.

|                | Daftar pelamar yang masuk 3 besar |            |                             |                                              |                                          |                                  |                                    |                              |
|----------------|-----------------------------------|------------|-----------------------------|----------------------------------------------|------------------------------------------|----------------------------------|------------------------------------|------------------------------|
| <b>NO</b>      | <b>NAMA</b>                       | <b>NIP</b> | <b>INSTANSI</b>             | <b>NILAI KOMPETENSI</b><br><b>MANAJERIAL</b> | <b>NILAI PENULISAN</b><br><b>MAKALAH</b> | <b>NILAI</b><br><b>WAWANCARA</b> | <b>NILAI REKAM</b><br><b>JEJAK</b> | <b>TOTAL</b><br><b>NILAI</b> |
|                | Kandidat<br>4                     | 987765     | <b>Dinas</b><br>Kesehatan D | 240                                          | 180                                      | 180                              | 50                                 | 650                          |
| $\overline{2}$ | Kandidat<br>3                     | 456787     | <b>Dinas</b><br>Kesehatan C | 320                                          | 140                                      | 210                              | 53                                 | 723                          |
| 3              | Kandidat                          | 23930      | <b>Dinas</b><br>Kesehatan A | 360                                          | 80                                       | 162                              | 59                                 | 661                          |

**Gambar 40. Daftar Pelamar yang Masuk 3 Besar**

Semua proses ini dilakukan oleh petugas di institusi. Para petugas di KASN hanya melakukan pemantauan dari data-data yang diinput oleh petugas di Institusi.

Dalam setiap proses ini, petugas KASN hanya bisa melakukan Monitoring Seleksi. Monitoring ini dilakukan secara acak atau dengan sampel yang dipilih. Hasil Moniitoring Seleksi ini bisa ditemukan dengan tombol seperti di bawah ini.

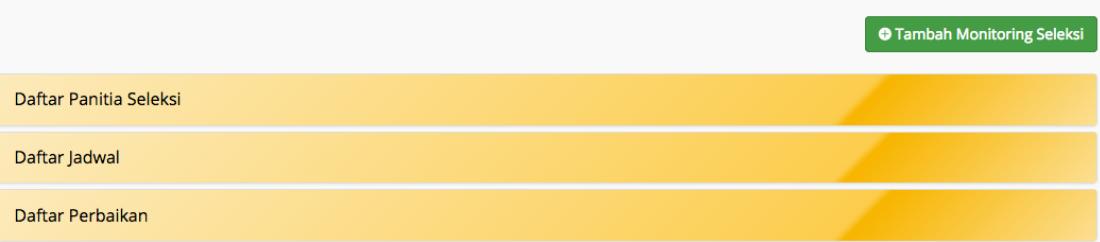

**Gambar 41. Tombol Tambah Monitoring Seleksi oleh KASN**

Pada bagian ini melakukan input dari semua proses monitoring yang sudah dilakukan dan termasuk menginput laporan lengkap yang sudah dibuat seperti berikut ini.

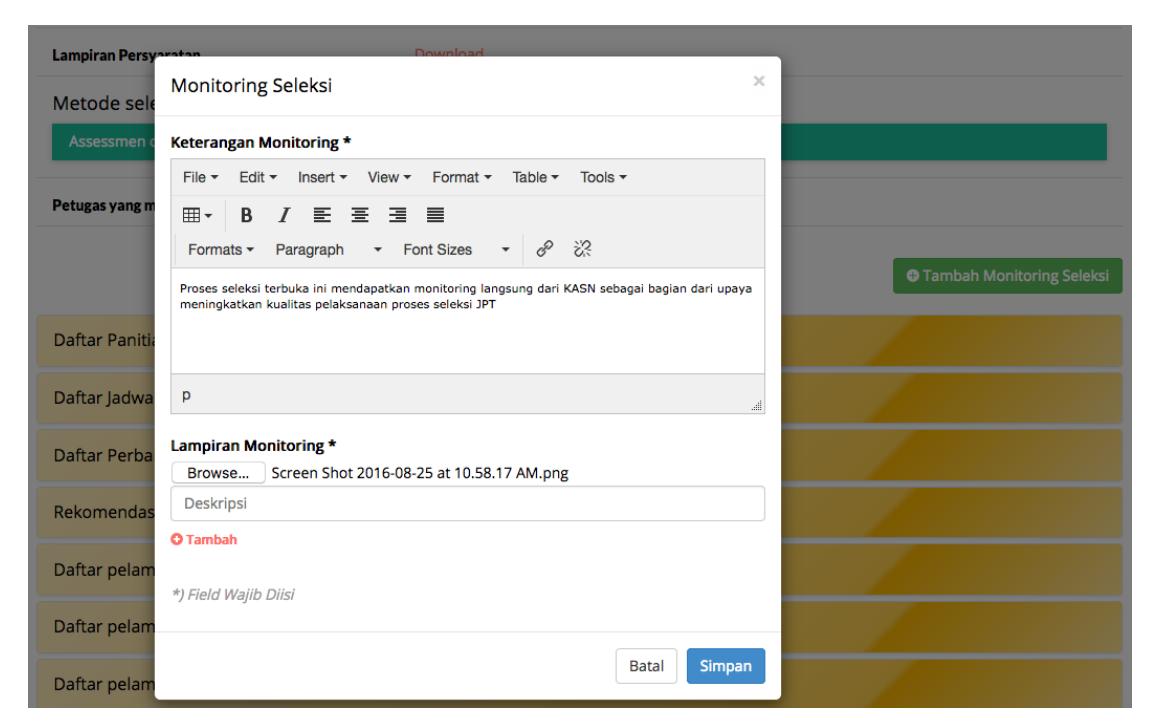

**Gambar 42. Form Monitoring Seleksi**

Setelah ditentukannya 3 besar ini maka tahapan dari Proses Seleksi ini bisa dikatakan sudah selesai, maka perlu untuk masuk ke tahapan selanjutnya.

#### **Pelaporan**

Tahapan ketiga setelah Rencana Seleksi dan Proses Seleksi adalah Pelaporan. Pada bagian ini adalah memberikan laporan lengkap dan detail dari setiap tahapan dari Proses Seleksi. Pada bagian ini akan mendapatkan review langsung dari KASN untuk memastikan bahwa semua tahapan di Proses Seleksi sudah dilakukan dengan tepat.

Pelaporan ini dilakukan oleh petugas institusi. Untuk melakukan Pelaporan ini maka klik tombol Pelaporan di atas tabel-tabel rekaman proses seleksi seperti di bawah ini. Tombol ini hanya akan tampil jika sudah selesai melakukan semua tahapan pada proses seleksi.

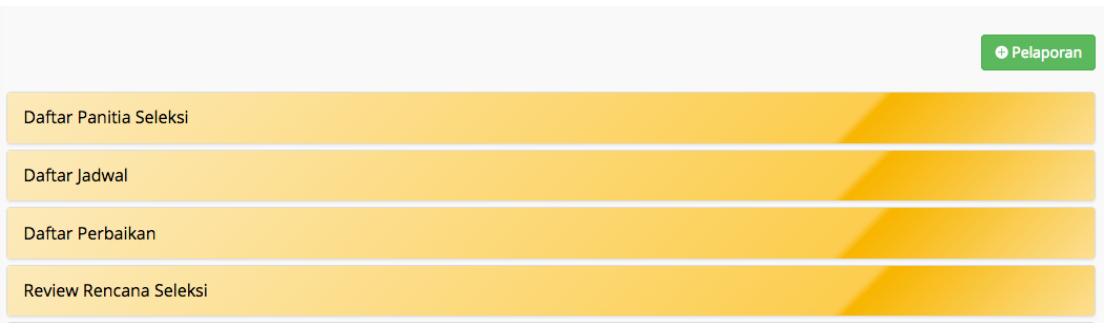

**Gambar 43. Tombol Pelaporan Oleh Institusi**

Setelah mengklik tombol Laporan tersebut maka akan tampil form seperti ini.

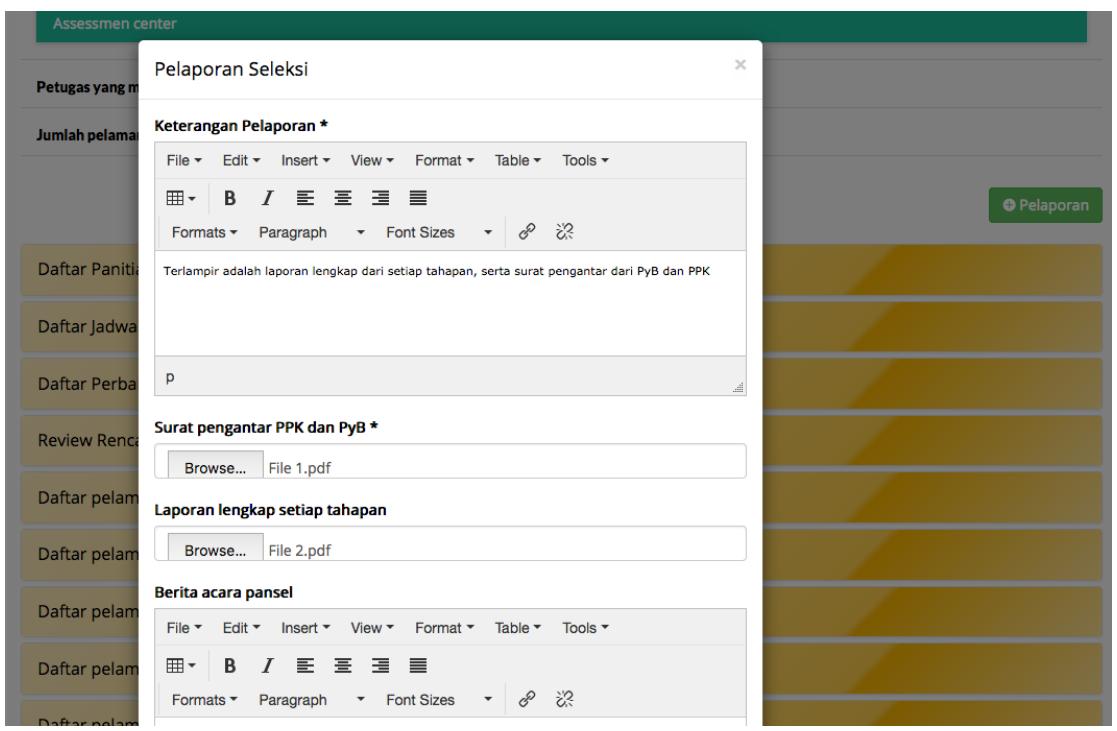

**Gambar 44. Form Tambah Pelaporan**

Pada intinya, pada bagian Laporan ini hanya berisi 3 hal utama yaitu:

- Surat pengantar PPK dan PyB
- Laporan lengkap setiap tahapan
- Berita Acara Pansel

File-file detail yang sudah dibuat perlu untuk diupload pada kolom yang sudah disediakan.

Hasil dari Pelaporan ini akan tampil seperti di bawah ini. Tampil juga di halaman KASN dengan tombol Lulus dan Perbaikan. Dua tombol ini tidak tampil di halaman institusi. Ini adalah proses review dari petugas KASN untuk mereview semua proses seleksi.

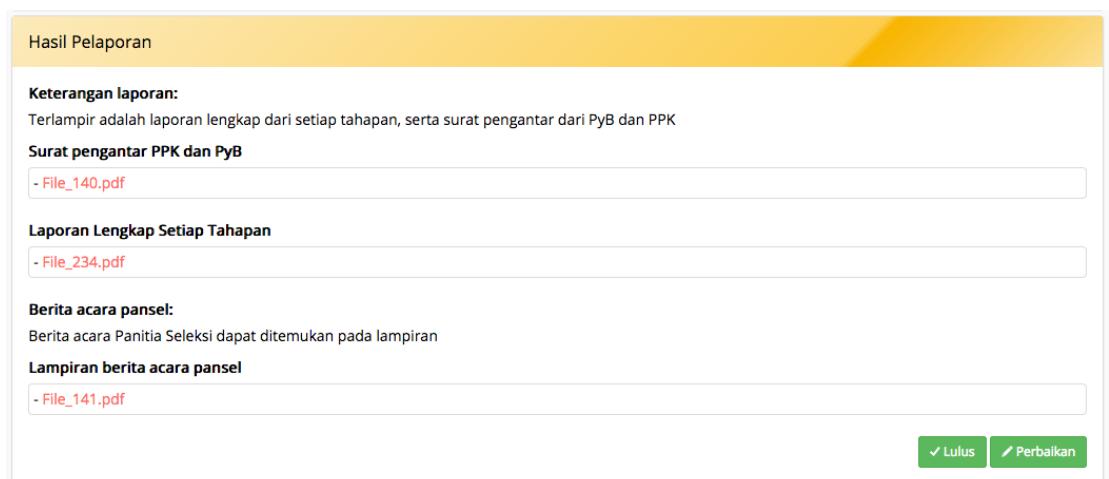

**Gambar 45. Tombol Review Pelaporan oleh KASN**

Jika dari Laporan tersebut ada yang perlu diperbaiki maka klik tombol Perbaikan maka akan tampil form seperti di bawah ini.

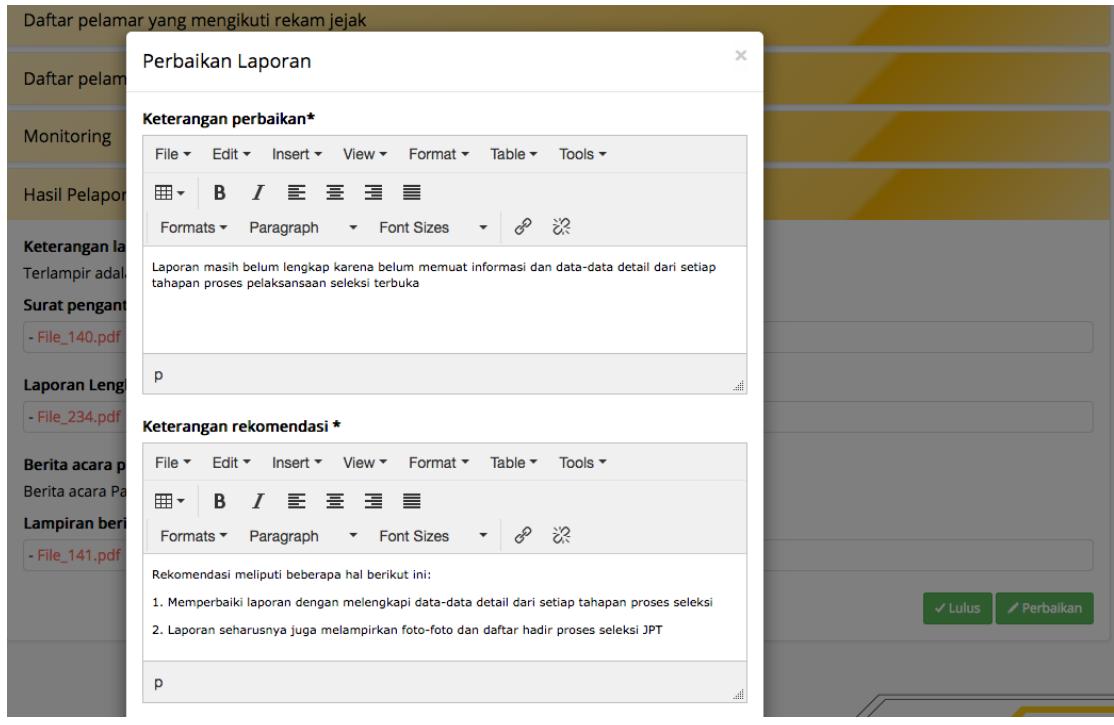

**Gambar 46. Form untuk Perbaikan Laporan dari KASN**

Namun, jika tidak memerlukan perbaikan atau laporan sudah dianggap cukup, maka bisa dilanjutkan dengan mengklik tombol Lulus dengan melampirkan rekomendasi juga. Maka akan tampil laporan dan rekomendasi seperti berikut ini.

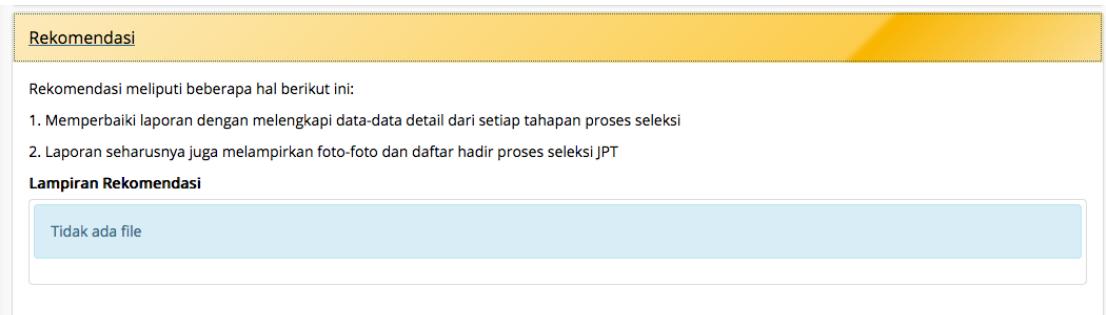

**Gambar 47. Hasil Rekomendasi untuk Review Pelaporan**

Setelah semua laporan direview dan dinyatakan lulus maka petugas Institusi bisa melanjutkan ke tahapan terakhir yaitu Pelantikan. Tanpa persetujuan dari petugas KASN maka tidak bisa lanjut ke tahapan terakhir ini.

### **Pelantikan**

Pelantikan adalah tahapan terakhir dari keseluruhan Seleksi JPT. Tombol Pelantikan seperti di bawah ini yang hanya bisa diakes dari halaman Institusi hanya akan tampil jika semua laporan Proses Seleksi sudah dinyatakan lulus.

|                        | <b>O</b> Pelantikan |
|------------------------|---------------------|
| Daftar Panitia Seleksi |                     |
| Daftar Jadwal          |                     |
| Daftar Perbaikan       |                     |

**Gambar 48. Tombol Pelantikan**

Pada umumnya, bagian Pelantikan ini terdiri dari dua bagian yaitu:

- Berita Acara Pelantikan
- SK Pengangakatan

Masing-masing bagian tersebut harus dilengkapi dengan lampiran-lampiran yang harus diupload filenya. Tampilannya seperti berikut.

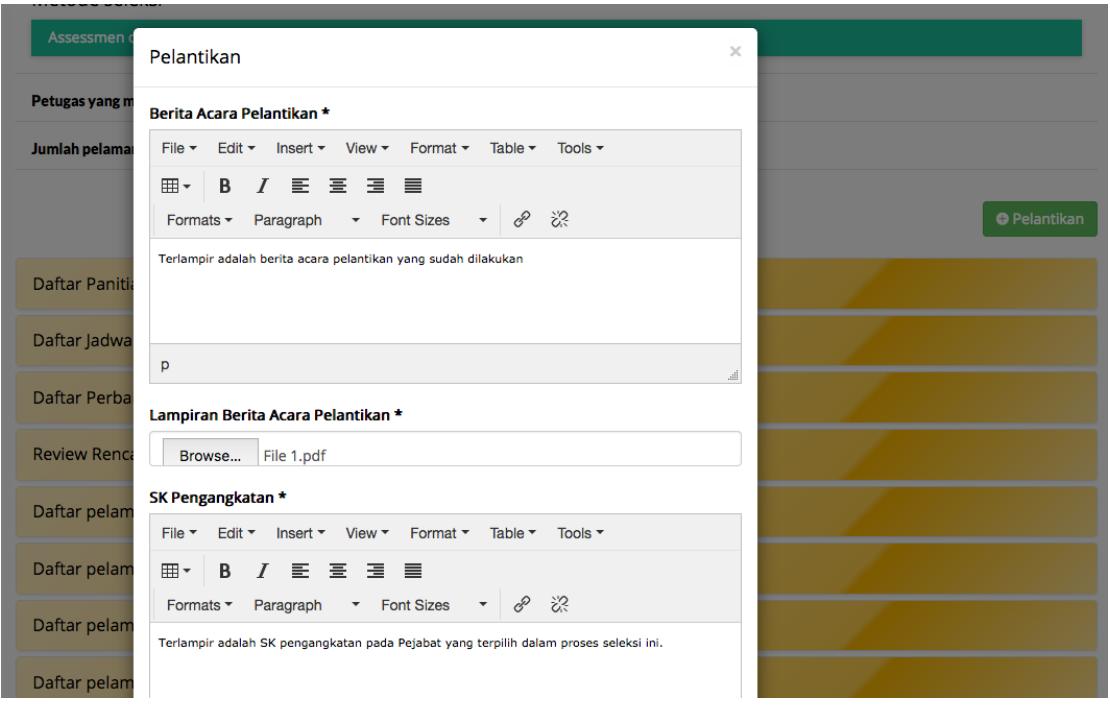

**Gambar 49. Form Tambah Pelantikan**

Sesaat setelah semua bagian dari Pelantikan ini sudah diisi dan mengklik Simpan, maka langsung diarahkan ke halaman Penambahan Pejabat. Ini artinya ketika Pelantikan sudah dilakukan maka ada Pejabat baru yang harus diinput ke dalam database Pejabat. Hal ini sama mekanismenya seperti Tambah Pejabat seperti yang sudah dijelaskan di bagian Database Pejabat.

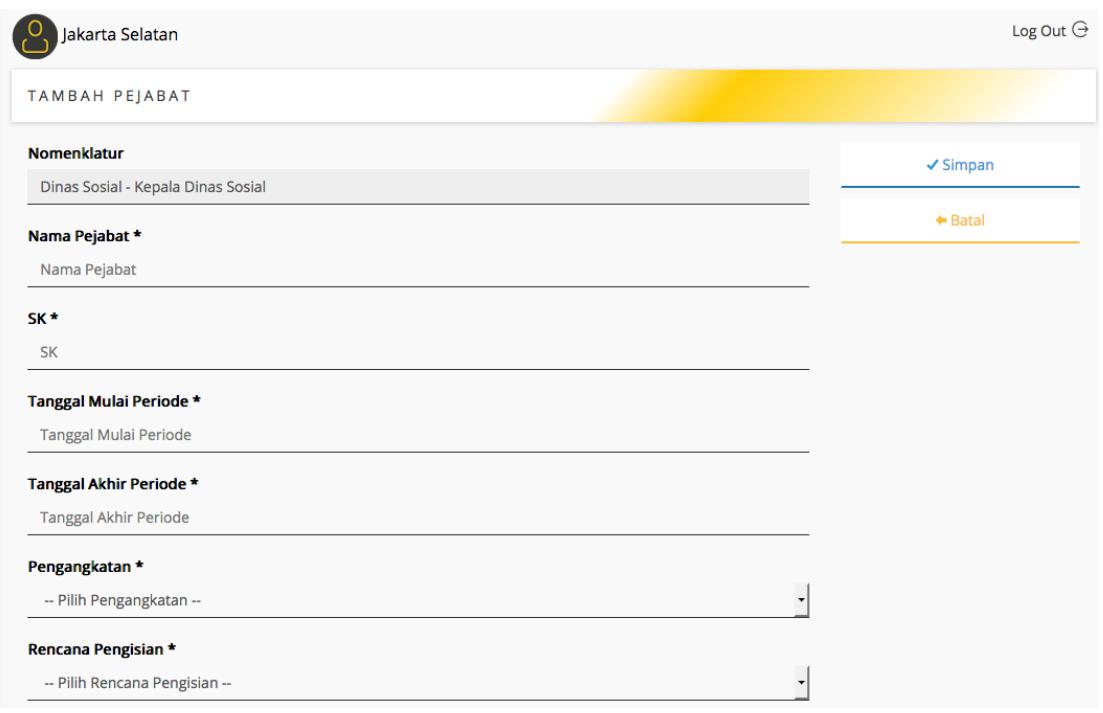

**Gambar 50. Tambah Pejabat Setelah Pelantikan**

Isi bagian ini dengan data-data pejabat yang baru saja dilantik. Setelah datadata pejabat ini diinput dan sudah disimpan maka akan tampil database baru seperti ini.

| Jakarta Selatan                                                     |                  |                     |                        |                      |                           |             |  |  |
|---------------------------------------------------------------------|------------------|---------------------|------------------------|----------------------|---------------------------|-------------|--|--|
| DAFTAR PEJABAT<br>+ Tambah   Q Filter   □ Export Csv   □ Export Pdf |                  |                     |                        |                      |                           |             |  |  |
| <b>NAMA</b>                                                         | <b>SK</b>        | <b>UNIT KERJA</b>   | <b>JABATAN</b>         | <b>WILAYAH</b>       | <b>LAMA MENJABAT</b>      | <b>AKSI</b> |  |  |
| Pejabat 3                                                           | 234/SK/II/2016   | <b>Dinas Sosial</b> | Kepala Dinas Sosial    | Kota Jakarta Selatan | 0 Tahun, 0 Bulan, 24 Hari |             |  |  |
| Pejabat 20                                                          | 34343/sdsd/asdsd | <b>Dinas Sosial</b> | Kepala Dinas Sosial    | Kota Jakarta Selatan | 0 Tahun, 0 Bulan, 8 Hari  |             |  |  |
| Pejabat 3                                                           | 3434             | Dinas Kesehatan     | Kepala Dinas Kesehatan | Kota Jakarta Selatan | 0 Tahun, 0 Bulan, 15 Hari | $\odot$     |  |  |
| Pejabat 2                                                           | 88202/ksjsh/3839 | Dinas Sosial        | Kepala Dinas Sosial    | Kota Jakarta Selatan | 0 Tahun, 6 Bulan, 23 Hari |             |  |  |
| Pejabat 1                                                           | <b>99i3i29</b>   | Dinas Kesehatan     | Kepala Dinas Kesehatan | Kota Jakarta Selatan | 0 Tahun, 0 Bulan, 24 Hari |             |  |  |

**Gambar 51. Database Pejabat Terbaru Setelah Pelantikan**

Sedangkan untuk data-data Pelantikan yang sudah diinput dapat diakses di bagian Daftar Seleksi seperti di bawah ini.

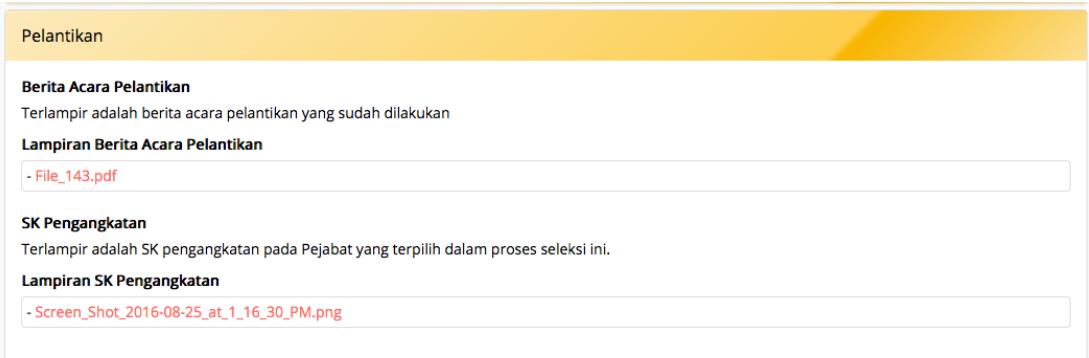

#### **Gambar 52. Rekaman Dokumen Pelantikan**

KETUA KOMISI APARATUR SIPIL NEGARA,

Sofautfout

SOFIAN EFFENDI